## **[Logowanie](https://pomoc.comarch.pl/dms/index.php/dokumentacja/logowanie-2/)**

W wersji 2025.0.0 dodano weryfikację skryptów na używanej bazie danych w przypadku próby przejścia do nowej aplikacji web Comarch DMS – w przypadku wystąpienia niezgodności zostanie wyświetlony informujący o niej komunikat.

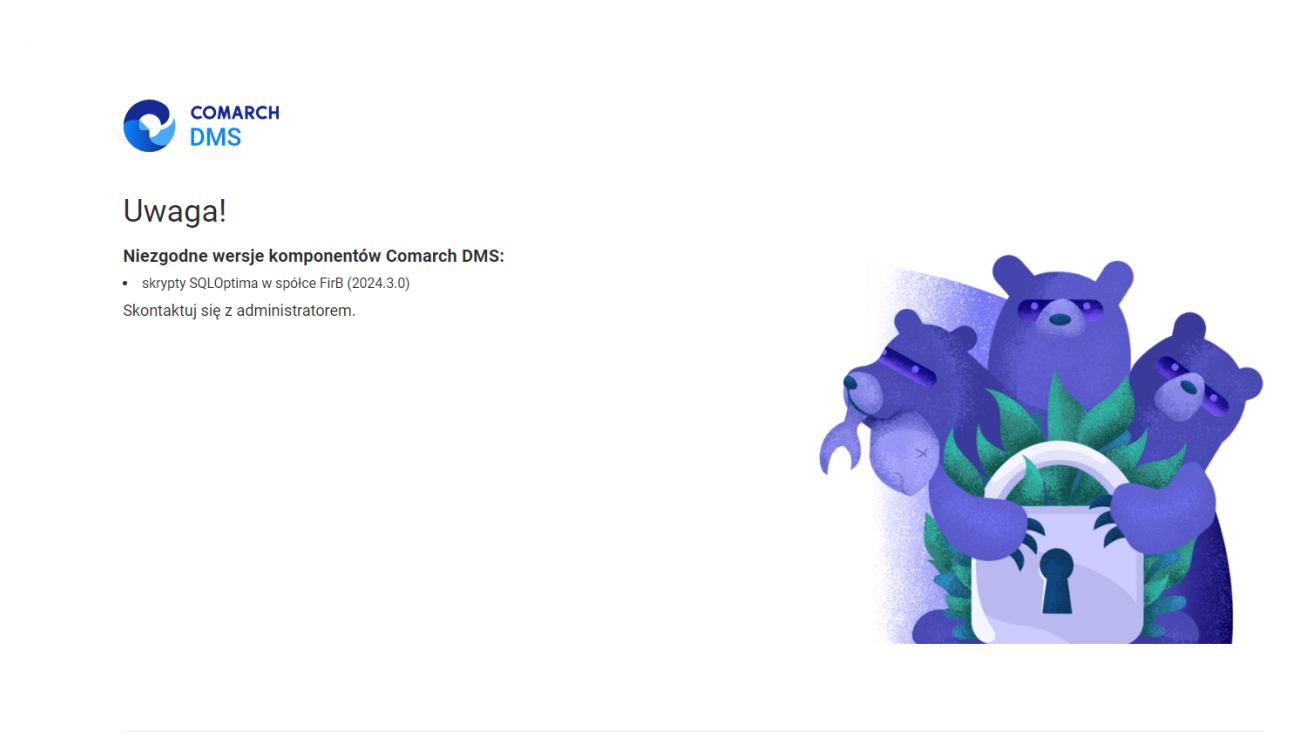

Polski  $\sim$ 

Przykładowy komunikat dotyczący niezgodności skryptów w jednej ze spółek

Okno logowania zawiera **pola z nazwą operatora (login) oraz** hasłem, a także (od wersji 2024.1.1) parametr "Zapamiętaj mnie" oraz (od wersji 2025.0.0) link "Nie pamiętasz **hasła?"** (zob. [Resetowanie hasła\)](https://pomoc.comarch.pl/dms/index.php/dokumentacja/resetowanie-hasla/) . W przypadku trybu wielofirmowego prezentowane jest **dodatkowe pole z wyborem spółki**.

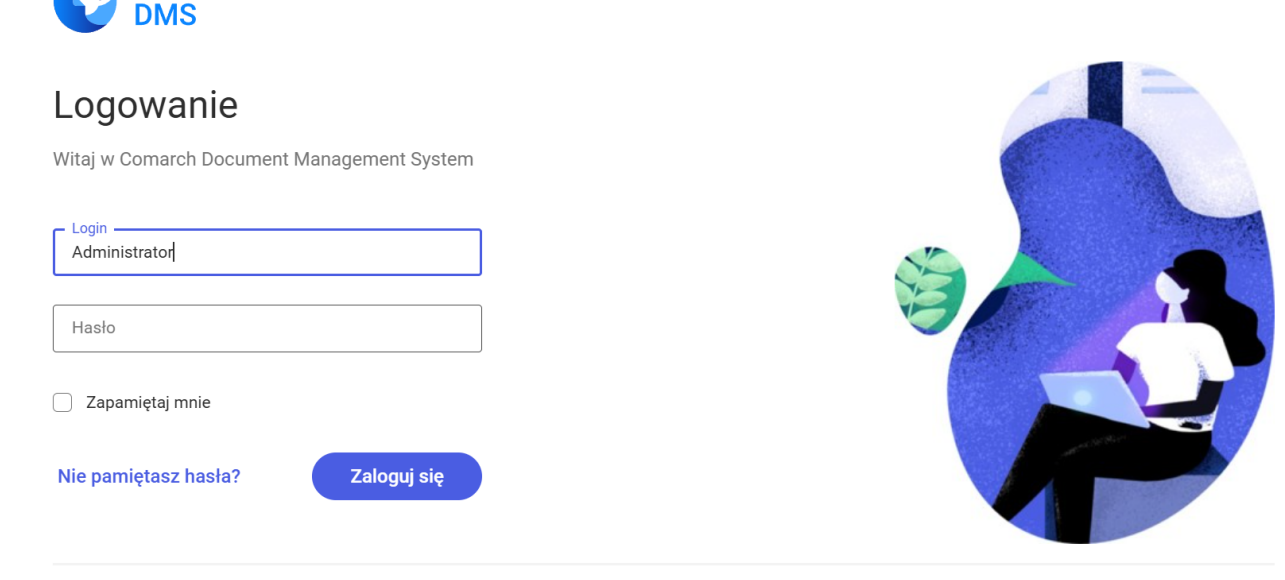

**COMARCH** 

 $\overline{\phantom{a}}$  Polski  $\overline{\phantom{a}}$ 

Okno logowania, tryb jednofirmowy w nowej aplikacji web Comarch DMS

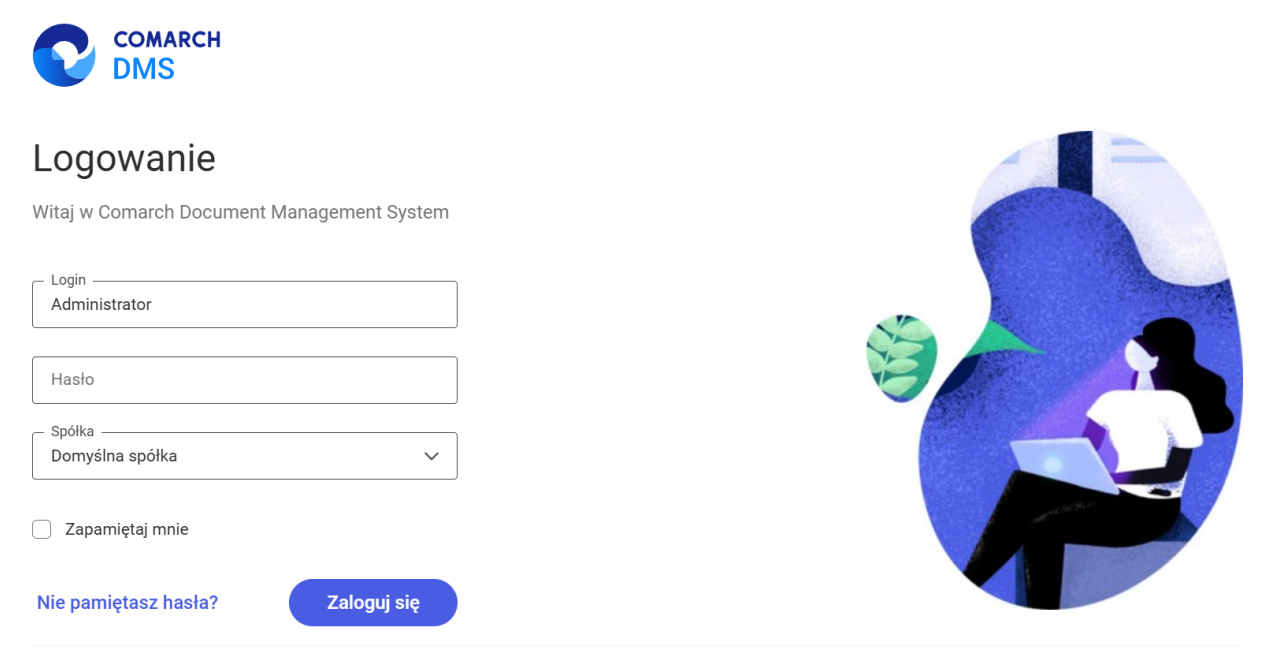

Okno logowania, tryb wielofirmowy w nowej aplikacji web Comarch DMS

**W danym momencie operator może pracować tylko z jedną wersją (stacjonarną, WWW lub mobilną) aplikacji Comarch DMS.**

Podczas logowania, aplikacja weryfikuje czy operator nie jest już zalogowany do innej wersji aplikacji. Jeżeli weryfikacja wykaże, że **obecnie operator zalogowany jest do innej wersji**, wyświetlone zostanie okno z pytaniem dotyczącym automatycznego wylogowania.

Zaloguj się ponownie Wybór przycisku **[Zaloguj się ponownie]** spowoduje **wylogowanie operatora z dotychczasowej wersji aplikacji i umożliwi zalogowanie do nowej**.

Jeśli użytkownik wybierze przycisk **[Pozostaw sesje]**, wówczas **operator pozostanie zalogowany na dotychczasowej wersji aplikacji**.

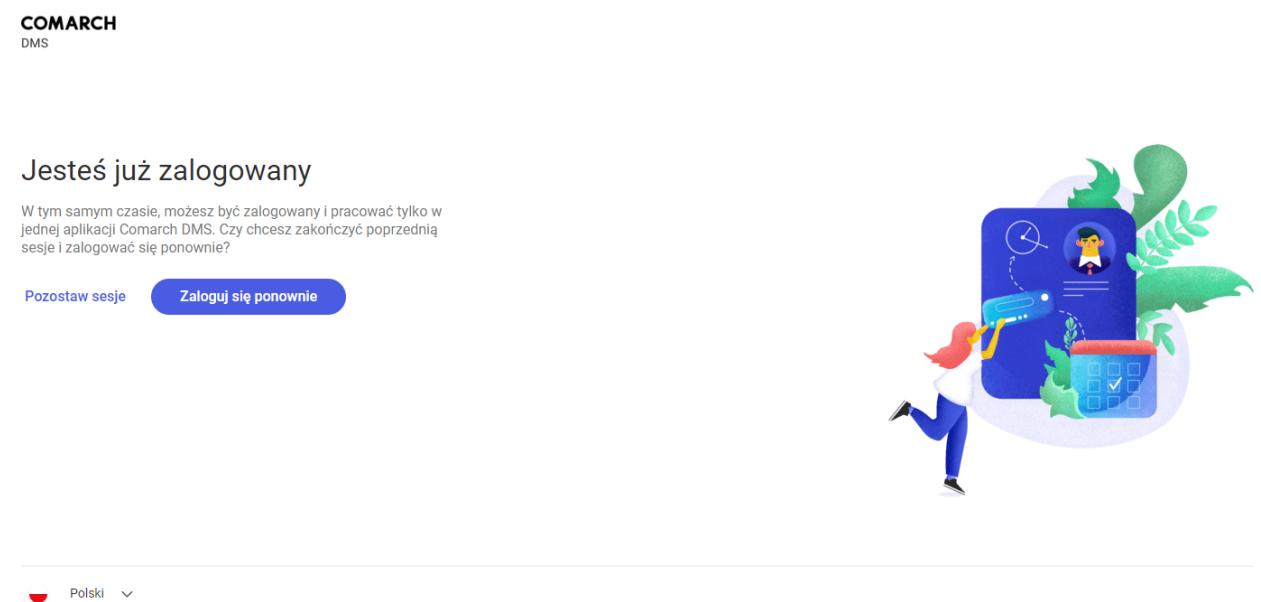

Okno podczas logowania do aplikacji webowej, jeśli dany operator jest już zalogowany do aplikacji

W wersji 2024.3.0 wprowadzono funkcjonalność uwierzytelnienia dwustopniowego. Uwierzytelnienie dwustopniowe może być:

- Obowiązkowe jeśli zostało włączone przez administratora dla wszystkich użytkowników (zob. [Narzędzia](https://pomoc.comarch.pl/dms/index.php/dokumentacja/narzedzia/))
- Dobrowolne jeśli zostało ustawione przez danego operatora z jego własnej woli (zob. [Konfiguracja](https://pomoc.comarch.pl/dms/index.php/dokumentacja/konfiguracja-2/) lub [Preferencje\)](https://pomoc.comarch.pl/dms/index.php/dokumentacja/ustawienia/)

Jeżeli administrator włączył obowiązkowe logowanie dwustopniowe dla wszystkich użytkowników, a dany operator nie ustawił wcześniej logowania dwustopniowego, wówczas musi je skonfigurować podczas kolejnego logowania – po wprowadzeniu loginu i hasła i kliknięciu "Zaloguj się" zostaje otwarte okno "Włącz logowanie dwuetapowe".

#### Włącz logowanie dwuetapowe

- 1. Pobierz aplikację Google Authenticator na urządzeniu mobilnym.
- 2. Zeskanuj kod QR lub przepisz kod do aplikacji Google Authenticator.
- 3. Zapisz klucz bezpieczeństwa na zewnętrznym nośniku. Dzięki temu będziesz mógł odzyskać dostep do konta np. podczas utraty telefonu.
- 4. Wpisz kod weryfikacyjny z aplikacji Google Authenticator.

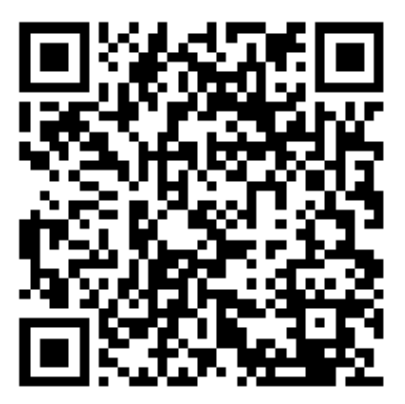

**SWBT DEJ4 IYY3 HG4Y** 

Wpisz kod weryfikacyjny z aplikacji Google Authenticator.

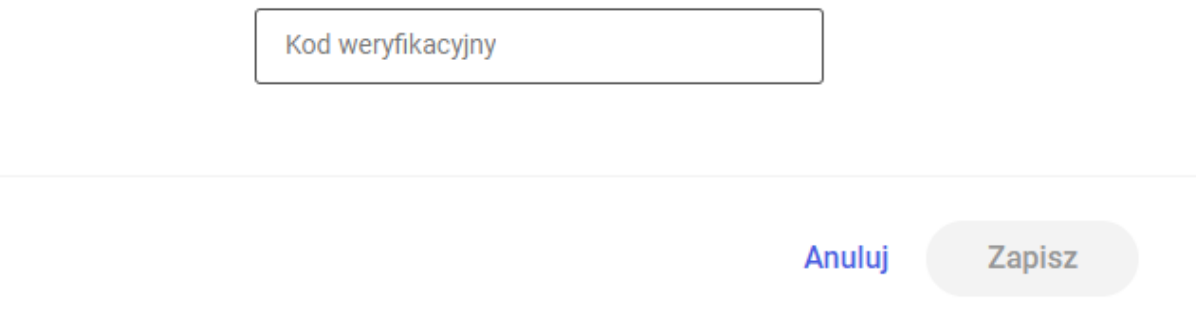

Okno "Włącz logowanie dwuetapowe" wyświetlone przy logowaniu do nowej aplikacji web Comarch DMS w przypadku, jeśli administrator włączył wymuszenie logowania dwuetapowego, a dany operator nie miał go uruchomionego

Następnie operator musi kolejno wykonać następujące czynności:

- Pobrać aplikację Google Authenticator na urządzeniu mobilnym
- Otworzyć aplikację Google Authenticator
- W aplikacji Google Authenticator kliknąć w przycisk

"Dodaj kod"

- Wybrać jedną z następujących możliwych ścieżek postępowania:
	- kliknąć w opcję "Zeskanuj kod QR" w aplikacji Google Authenticator i zeskanować kod QR widoczny w oknie "Włącz logowanie dwuetapowe" w aplikacji Comarch DMS

lub

- kliknąć w opcję "Wpisz klucz konfiguracyjny" w aplikacji Google Authenticator, a następnie w polu "Nazwa konta" wprowadzić nazwę, pod jaką będzie widoczne konto w aplikacji Google Authenticator, a w polu "Twój klucz bezpieczeństwa" wpisać 16cyfrowy kod dostępny w ramach pola "Klucz bezpieczeństwa" w oknie "Włącz logowanie dwuetapowe" w Comarch DMS (widoczny poniżej kodu QR). Po wprowadzeniu wartości należy nacisnąć przycisk "Dodaj" w aplikacji Google Authenticator
- -Zapisać kod z pola "Klucz bezpieczeństwa" na nośniku zewnętrznym – umożliwi to dostęp do konta w przypadku utraty lub usterki urządzenia mobilnego
- .W polu "Wpisz kod weryfikacyjny z aplikacji Google Authenticator" dostępnym w oknie "Włącz logowanie dwuetapowe" w Comarch DMS wpisać 6-cyfrowy kod weryfikacyjny wyświetlany w aplikacji Google Authenticator, zanim upłynie jego ważność, oznaczona zanikającym niebieskim kołem (kod jest ważny 60 sekund) – jeśli dany kod wygasł, w Comarch DMS należy wpisać kolejny wygenerowany kod

**Zapisz** 

Kliknąć przycisk **[Zapisz]**.

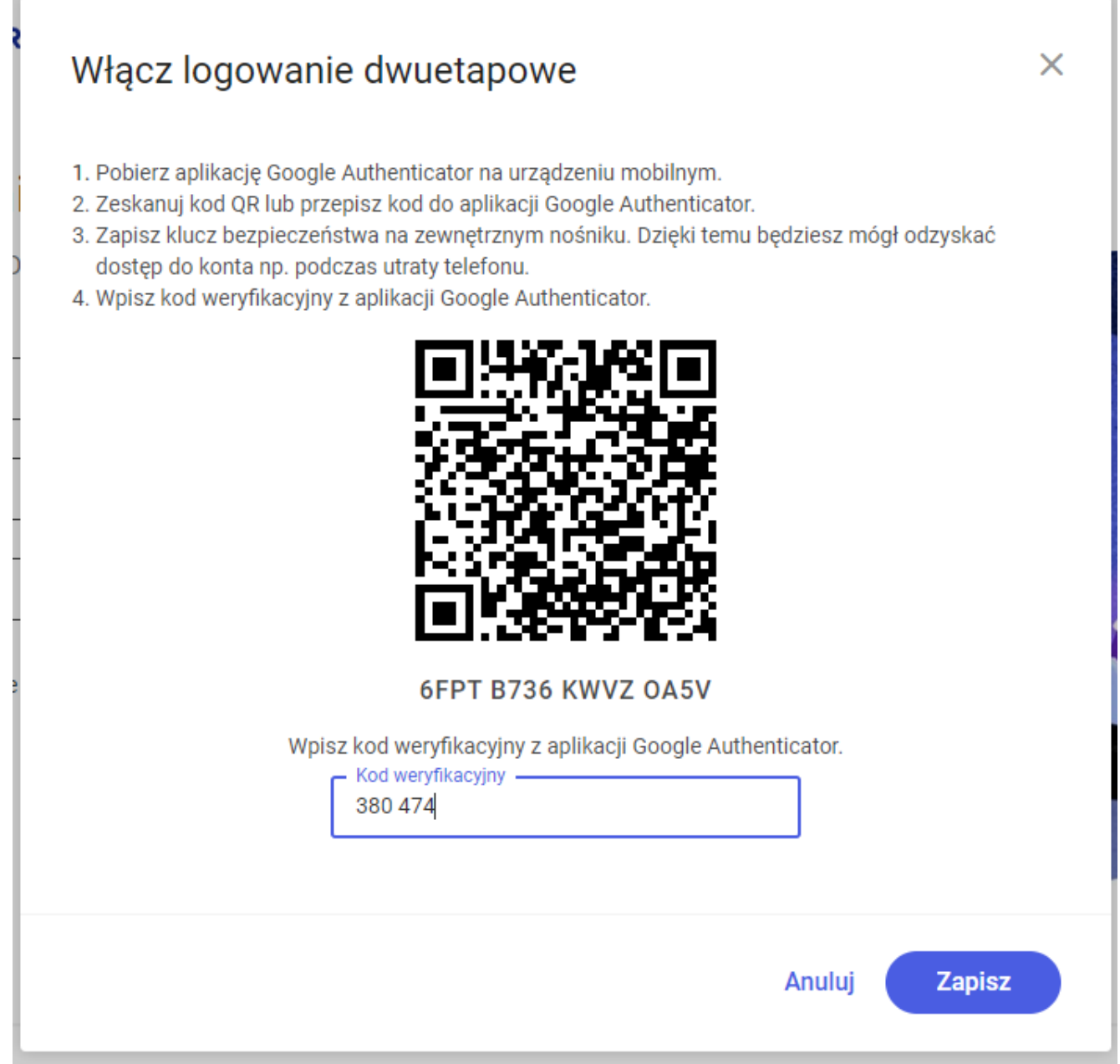

Okno "Włącz logowanie dwuetapowe" – wprowadzanie kodu w polu "Wpisz kod weryfikacyjny z aplikacji Google Authenticator"

**Zapisz** Po kliknięciu przycisku **[Zapisz]** operator zostanie zalogowany do nowej aplikacji web Comarch DMS.

Jeżeli operator ma już włączoną weryfikację dwuetapową, wówczas przy kolejnym otwarciu okna logowania do aplikacji desktop i wprowadzeniu loginu i hasła, a następnie kliknięciu Zaloguj się

w przycisk **[Zaloguj się]** zostaje wyświetlone okno "Podaj kod z aplikacji". W ramach tego okna należy wprowadzić 6-cyfrowy kod weryfikacyjny wyświetlany w aplikacji Google Authenticator (zanim upłynie jego ważność, oznaczona zanikającym niebieskim kołem (kod jest ważny 60 sekund) – jeśli dany kod wygasł, w oknie "Podaj kod z aplikacji" należy wpisać kolejny wygenerowany kod. Następnie operator powinien

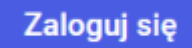

kliknąć w przycisk **[Zaloguj się]** dostępny w ramach okna "Podaj kod z aplikacji".

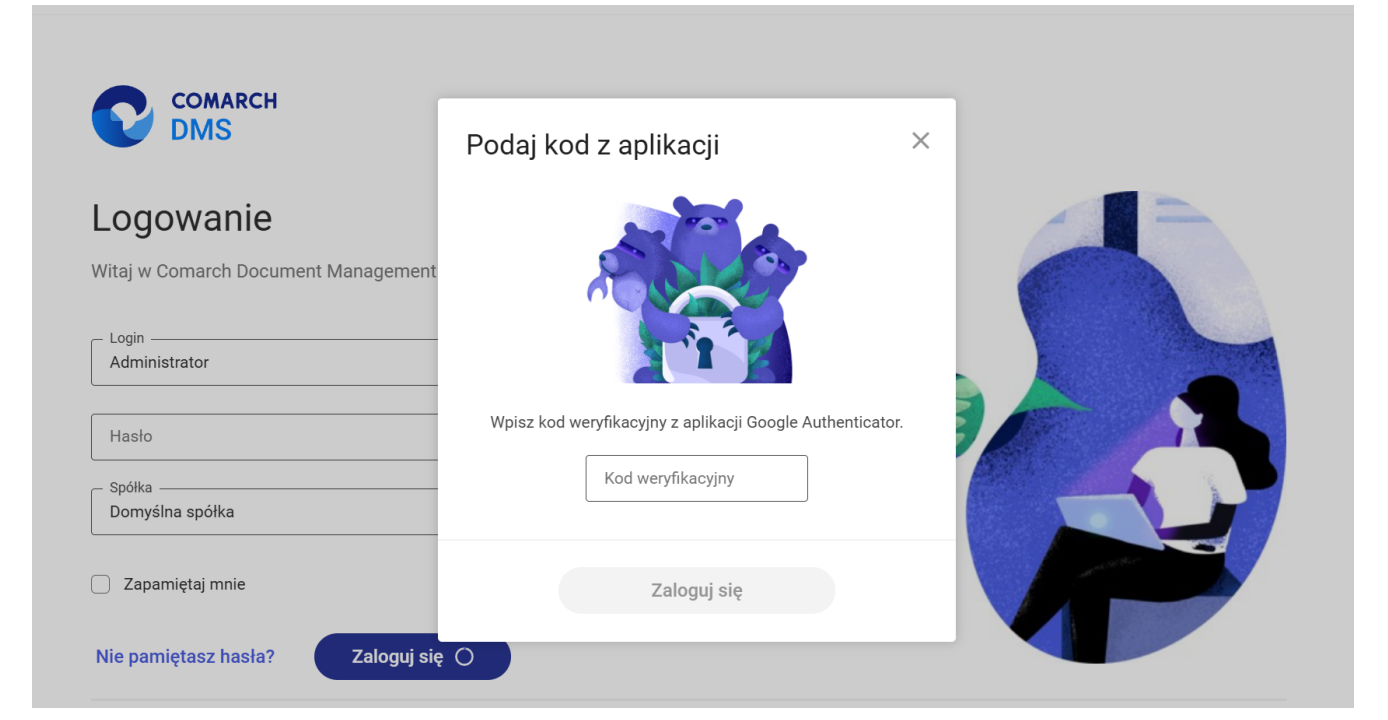

Okno logowania do nowej aplikacji web Comarch DMS z oknem "Podaj kod z aplikacji"

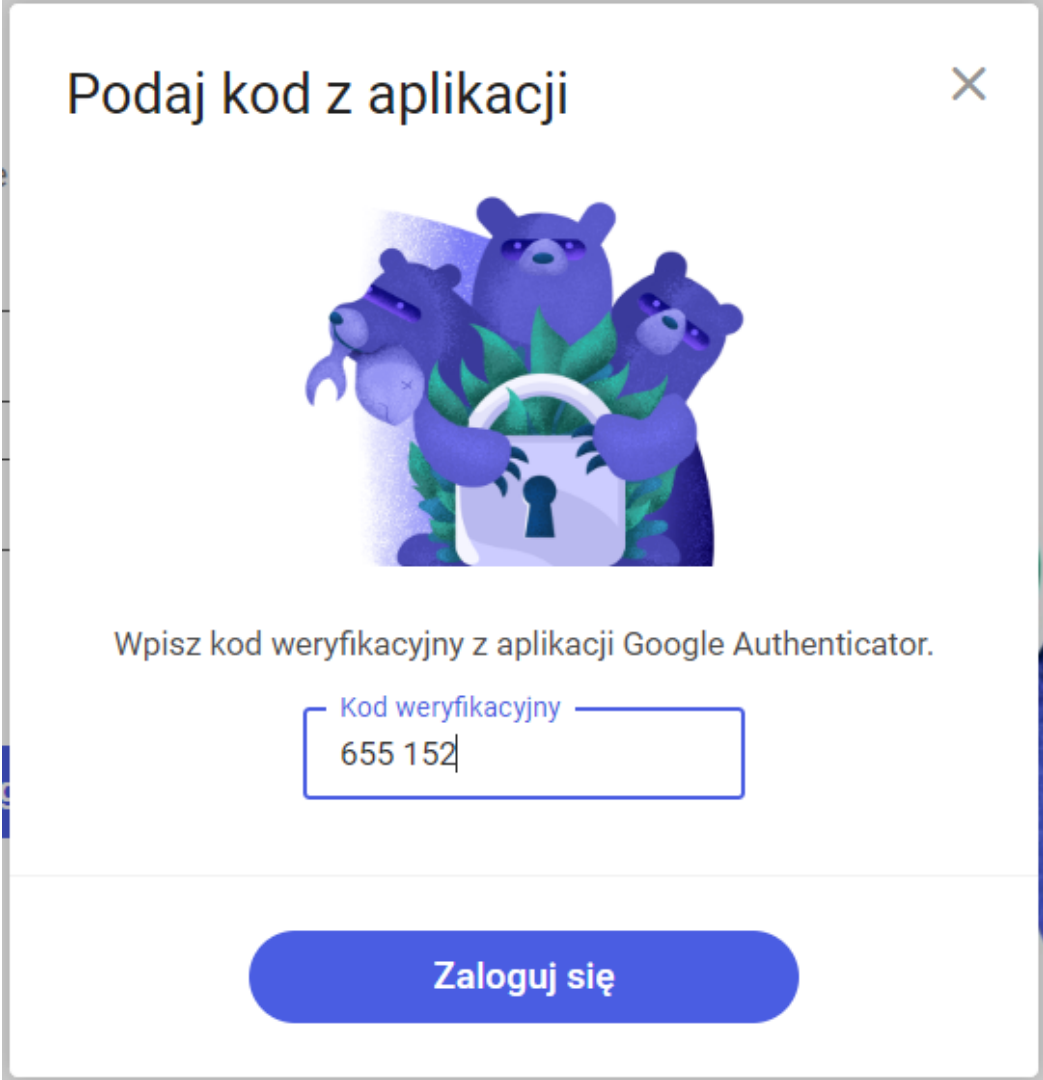

Okno "Podaj kod z aplikacji" w nowej aplikacji web Comarch DMS – wprowadzanie kodu w polu "Wpisz kod weryfikacyjny z aplikacji Google Authenticator"

Po wprowadzeniu prawidłowego kodu weryfikacyjnego i

Zaloguj się

naciśnięciu przycisku **[Zaloguj się]** okno

logowania i okno "Podaj kod z aplikacji" zostają zamknięte, a otwiera się nowa aplikacja web Comarch DMS.

W wersji 2024.1.1 wprowadzono możliwość **zablokowania logowania** po określonej liczbie prób logowania na wybrany okres czasu.

W tym celu w pliku **Web.config** znajdującym się w katalogu z plikami aplikacji serwerowej (dawna web) wprowadzono dwa nowe

- **<add key='MaxLoginAttempts' value="5″/>** w ramach tego klucza należy podać, jaka ma być maksymalna liczba prób logowania dla operatora zanim nastąpi zablokowanie logowania – domyślna wartość to 5
- **<add key='LoginBlockTime' value="60″/>** w ramach tego klucza należy podać, po jakim czasie (liczonym w sekundach) operator będzie mógł podjąć kolejną próbę logowania, po tym, jak logowanie zostało zablokowane – domyślna wartość to 60.

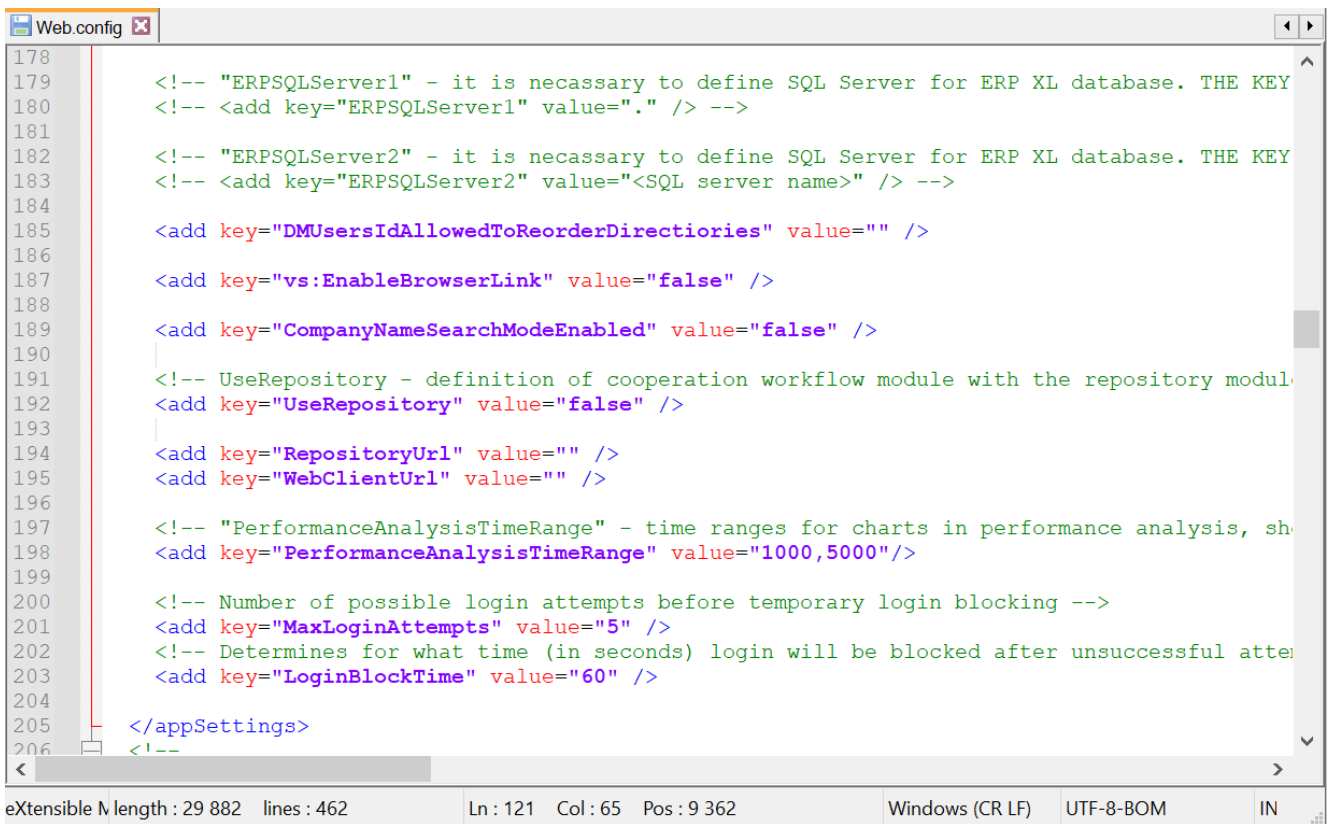

Plik Web.config z nowymi kluczami MaxLoginAttempts i LoginBlockTime

**Jeśli operator próbował zalogować się do nowej aplikacji web Comarch DMS za pomocą błędnego loginu i/lub hasła, a liczba prób przekroczyła wartość wprowadzoną w ramach klucza <add key='MaxLoginAttempts' value="5″/>**, wówczas powyżej pola

"Login" zostanie wyświetlone okno z informacją Konto zostało *zablokowane z powodu zbyt wielu nieudanych prób logowania. Spróbuj ponownie za moment lub skontaktuj się z administratorem domeny.* Wówczas operator musi poczekać, aż upłynie czas określony w ramach klucza <add key='LoginBlockTime' value="60″/>, aby podjąć kolejną próbę **logowania**.

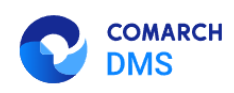

#### Dostęp do konta został zablokowany

Konto zostało zablokowane z powodu zbyt wielu nieudanych prób logowania. Spróbuj ponownie za moment lub skontaktuj się z administratorem domeny.

Spróbuj ponownie

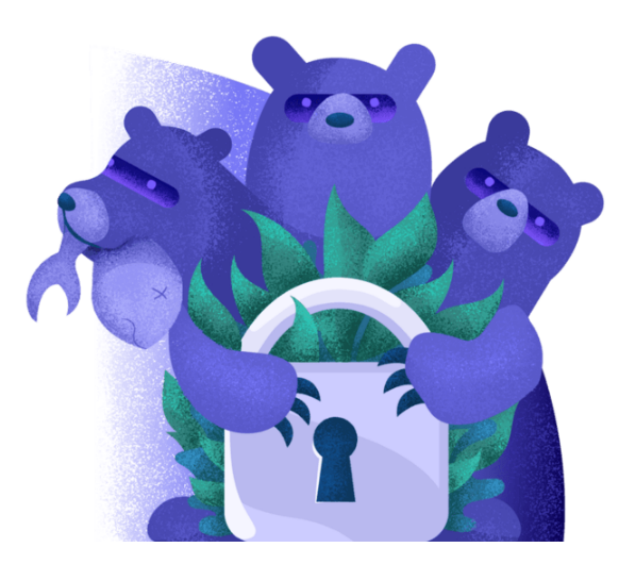

Polski V

Okno logowania do nowej aplikacji web Comarch DMS– jeśli operator próbował logować się za pomocą błędnych danych zbyt wiele razy

W wersji 2024.1.1 na stronie logowania do nowej aplikacji web

Zapamiętaj mnie Comarch DMS dodano również **parametr** [Zapamiętaj mnie]. Parametr znajduje się pod polem "Hasło" (w trybie jednofirmowym) lub pod polem "Spółka" (w trybie wielofirmowym).

**Po zaznaczeniu parametru operator jest zalogowany w Comarch**  $\bigcup$  Wyloguj się **DMS aż do momentu, kiedy naciśnie [Wyloguj się]**. Gdy zalogowany operator zamknie okno Comarch DMS za Comarch DMS  $\overline{\mathbf{x}}$ pomocą przycisku  $\begin{array}{ccc} - & \circ & \boxed{\times} \\ \hline \end{array}$  lub  $\overline{O}$ wówczas przy ponownym uruchomieniu aplikacji **nie jest konieczne** wpisywanie loginu i hasła, logowanie przebiega automatycznie.

Rozpoczynasz pracę z Comarch DMS i chcesz dowiedzieć się, jak korzystać z programu? A może masz już podstawową wiedzę o Comarch DMS i chcesz dowiedzieć się więcej?

[Sprawdź Szkolenia Comarch DMS!](https://pomoc.comarch.pl/dms/index.php/dokumentacja/szkolenia-comarch-dms/)

[Powrót do początku artykułu](#page--1-0)

### **[Menu główne w aplikacji web](https://pomoc.comarch.pl/dms/index.php/dokumentacja/menu-glowne-w-aplikacji-web-2/)**

**Menu główne aplikacji Comarch DMS w wersji webowej** składa się z poniższych elementów:

**[Start]** – zakładka **strony startowej** w aplikacji web;

n  **[Dokumenty]** – na tej formatce znajduje się **lista wszystkich dokumentów zalogowanego operatora wystawionych w Comarch DMS**.

Ձ  **[Repozytorium]** – zakładka dostępna, jeżeli **operator posiada uprawnienia do pracy z modułami Obieg dokumentów i Repozytorium**. (w kwestii informacji o module Repozytorium zob. [https://pomoc.comarch.pl/dms/index.php/kategorie/comarch-dms-r](https://pomoc.comarch.pl/dms/index.php/kategorie/comarch-dms-repozytorium/) [epozytorium/](https://pomoc.comarch.pl/dms/index.php/kategorie/comarch-dms-repozytorium/))

Uwaga

क़

Manager dokumentów **nie jest dostępny** z poziomu nowej aplikacji web.

nllo **[Raporty]** – **zakładka dostępna od wersji 2024.1.1**; na tej zakładce wyświetlana jest **lista dashboardów i raportów**, do których dany operator jest **uprawniony**.

Aby zakładka była **widoczna dla danego operatora**, musi on mieć przyznane **uprawnienie** do co najmniej jednego raportu lub

dashboardu na zakładce "Uprawnienia" w ramach zakładki **[Kreator raportów i dashboardów]** w aplikacji desktop.

m

**[Rezerwacje]** – **zakładka dostępna od wersji 2024.3.0**; w ramach tej zakładki **każdy operator może dokonać rezerwacji** **wybranego zasobu na wybrany termin lub usunąć rezerwację**. Operatorzy o uprawnieniach administratora mogą także **definiować zasoby i grupy zasobów z poziomu aplikacji desktop** (zob. [Rezerwacje](https://pomoc.comarch.pl/dms/index.php/kategorie/rezerwacje-comarch-dms-standalone-dla-administratora/) )

හි  **[Ustawienia]** – zakładka, w ramach której użytkownik może **wybrać sposób wyświetlania szczegółów dokumentów oraz preferencje dotyczące języka aplikacji i widoku listy; od wersji 2024.3.0 w ramach tej zakładki można również włączyć uwierzytelnienie dwustopniowe.**

Użytkownik może **rozwinąć lub zwinąć menu**, klikając na ikonę

, która znajduje się **w górnej części panelu**.

 $\equiv$ 

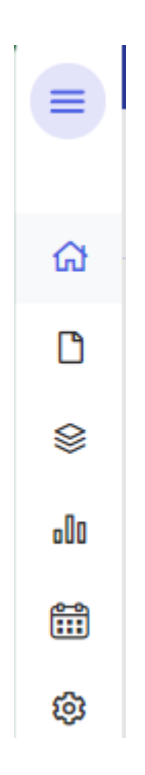

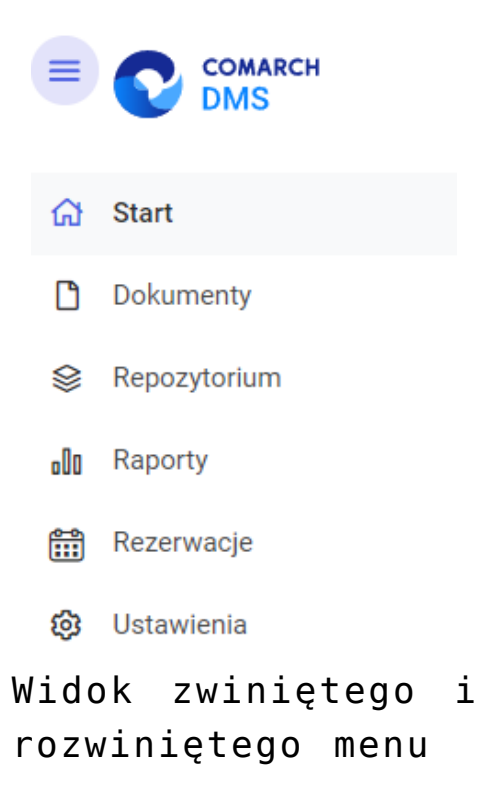

Rozpoczynasz pracę z Comarch DMS i chcesz dowiedzieć się, jak korzystać z programu? A może masz już podstawową wiedzę o Comarch DMS i chcesz dowiedzieć się więcej?

[Sprawdź Szkolenia Comarch DMS!](https://pomoc.comarch.pl/dms/index.php/dokumentacja/szkolenia-comarch-dms/)

[Powrót do początku artykułu](#page--1-0)

### **[Panel użytkownika](https://pomoc.comarch.pl/dms/index.php/dokumentacja/panel-uzytkownika/)**

Oprócz funkcji dostępnych z poziomu bocznego menu, użytkownik ma dostęp do funkcji **[Panel użytkownika]**, prezentowanej w **prawym górnym rogu aplikacji**.

W oknie widoczna jest **nazwa i spółka zalogowanego operatora**,

(<sup>1</sup>) Wyloguj sie znajduje się tam również opcja **[Wyloguj się]**, która **umożliwia wylogowanie operatora z aplikacj**i.

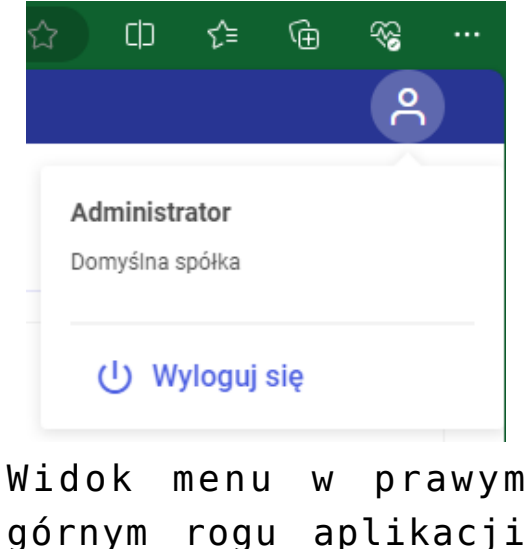

górnym rogu aplikacji Comarch DMS w wersji web

Jeżeli dany operator ma uprawnienia do pracy z modułem Repozytorium, wówczas na lewo od ikony panelu użytkownika

widoczna jest ikona **[Wykonywane akcje]** związana z działaniami wykonywanymi w module Repozytorium (zob. [Okno](https://pomoc.comarch.pl/dms/index.php/dokumentacja/okno-wykonywane-akcje/) ["Wykonywane akcje"\)](https://pomoc.comarch.pl/dms/index.php/dokumentacja/okno-wykonywane-akcje/).

Rozpoczynasz pracę z Comarch DMS i chcesz dowiedzieć się, jak korzystać z programu? A może masz już podstawową wiedzę o Comarch DMS i chcesz dowiedzieć się więcej?

[Sprawdź Szkolenia Comarch DMS!](https://pomoc.comarch.pl/dms/index.php/dokumentacja/szkolenia-comarch-dms/)

## **[Instalacja aplikacji Comarch](https://pomoc.comarch.pl/dms/index.php/dokumentacja/instalacja-aplikacji-comarch-dms-w-wersji-web-za-pomoca-instalatora/) [DMS w wersji web za pomocą](https://pomoc.comarch.pl/dms/index.php/dokumentacja/instalacja-aplikacji-comarch-dms-w-wersji-web-za-pomoca-instalatora/) [instalatora](https://pomoc.comarch.pl/dms/index.php/dokumentacja/instalacja-aplikacji-comarch-dms-w-wersji-web-za-pomoca-instalatora/)**

**"Instalacja aplikacji Comarch DMS w wersji web za pomocą instalatora"**

Uwaga

Podczas instalacji za pomocą Instalatora (Instalator Comarch DMS.exe) potrzebny jest dostęp do Internetu.

 $\boxed{\triangleright}$ 

Film instruktażowy w wersji z lektorem, w którym przedstawiono, jak:

- za pomocą instalatora zainstalować samą aplikację w wersji webowej
- ale także niezbędnej do jej instalacji komponenty
- wybrać opcję aktualizacji aplikacji webowej
- skonfigurować prawidłowo wymagane przez instalator elementy aplikacji
- zalogować sie po raz pierwszy do aplikacji w wersji webowej aplikacji Comarch DMS

Zapraszamy do zapoznania się ze wszystkimi filmami Comarch DMS

# **[Instalacja aplikacji Comarch](https://pomoc.comarch.pl/dms/index.php/dokumentacja/instalacja-aplikacji-comarch-dms-w-wersji-stacjonarnej-za-pomoca-instalatora/) [DMS w wersji stacjonarnej](https://pomoc.comarch.pl/dms/index.php/dokumentacja/instalacja-aplikacji-comarch-dms-w-wersji-stacjonarnej-za-pomoca-instalatora/) [za pomocą instalatora](https://pomoc.comarch.pl/dms/index.php/dokumentacja/instalacja-aplikacji-comarch-dms-w-wersji-stacjonarnej-za-pomoca-instalatora/)**

**"Instalacja aplikacji Comarch DMS w wersji stacjonarnej za pomocą instalatora"**

**Uwaga** 

Podczas instalacji za pomocą Instalatora (Instalator Comarch DMS.exe) potrzebny jest dostęp do Internetu.

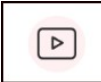

Film instruktażowy w wersji z lektorem, w którym przedstawiono, jak:

- za pomocą instalatora zainstalować aplikację w wersji desktop
- przygotować pliki i foldery dedykowane do instalacji
- zalogować sie po raz pierwszy do aplikacji w wersji desktop aplikacji Comarch DMS
- znaleźc istotne informacje do dalszej pracy z aplikacją zaraz po zalogowaniu do wersji desktop

Zapraszamy do zapoznania się ze wszystkimi filmami Comarch DMS

## **[Korzystanie z ChatERP](https://pomoc.comarch.pl/dms/index.php/dokumentacja/korzystanie-z-chaterp-w-aplikacji-web-comarch-dms/) [w aplikacji web Comarch DMS](https://pomoc.comarch.pl/dms/index.php/dokumentacja/korzystanie-z-chaterp-w-aplikacji-web-comarch-dms/)**

W wersji 2024.3.0 zintegrowano Comarch DMS z Chatem ERP. W ramach okna ChatERP można zadawać pytania dotyczące Comarch DMS oraz Comarch Repozytorium.

W związku z integracją z ChatERP w aplikacji web na górnej

belce, w prawym górnym rogu ekranu dodano ikonę **[Chat**] **ERP]**.

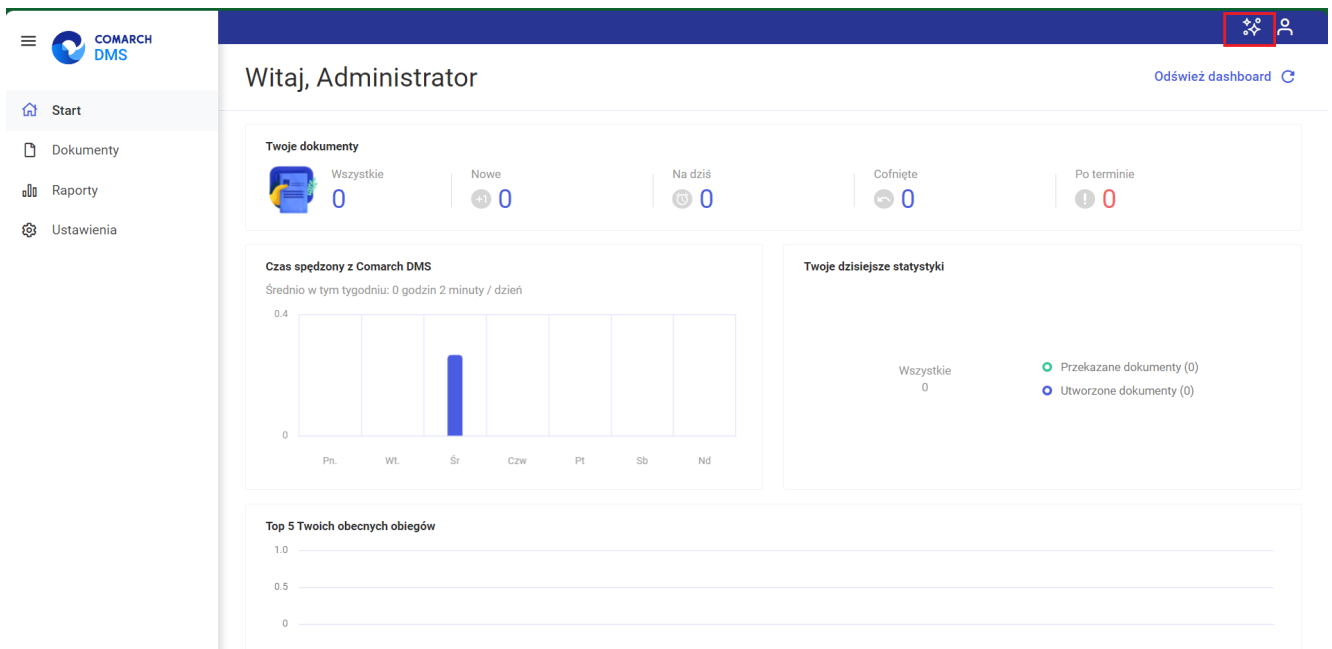

Widok aplikacji web Comarch DMS z zaznaczoną ikoną "Chat ERP"

Po pierwszym logowaniu do aplikacji web Comarch DMS w wersji 2024.3.0 zostanie wyświetlone okno "Poznaj ChatERP Beta!". W

ramach okna dostępne są podstawowe informacje na temat ChatERP oraz odnośnik do strony internetowej z bazą wiedzy na temat ChatERP Beta. W ramach okna dostępne są dwa przyciski:

Anuluj **[Anuluj]** lub x w prawym górnym rogu okna – po naciśnięciu przycisku okno zostanie zamknięte, a ChatERP nie zostanie włączony; jeżeli wybrano tę opcję, okno

钤 wyświetli się ponownie po kliknięciu w przycisk [Chat ERP] i konieczny bedzie wybór opcji "Rozpocznij rozmowę", aby przejść do okna "ChatERP Beta" (zob. poniżej).

Rozpocznij rozmowę **[Rozpocznij rozmowę]** – po naciśnięciu przycisku okno "Poznaj ChatERP Beta!" zostaje zamknięte, a w prawym dolnym rogu strony zostaje otwarte okno "ChatERP Beta". Jeżeli operator nie naciśnie tego przycisku, okno "Poznaj ChatERP Beta!" będzie wyświetlane za każdym razem, kiedy zostanie

wybrana ikona **[Chat ERP]** 

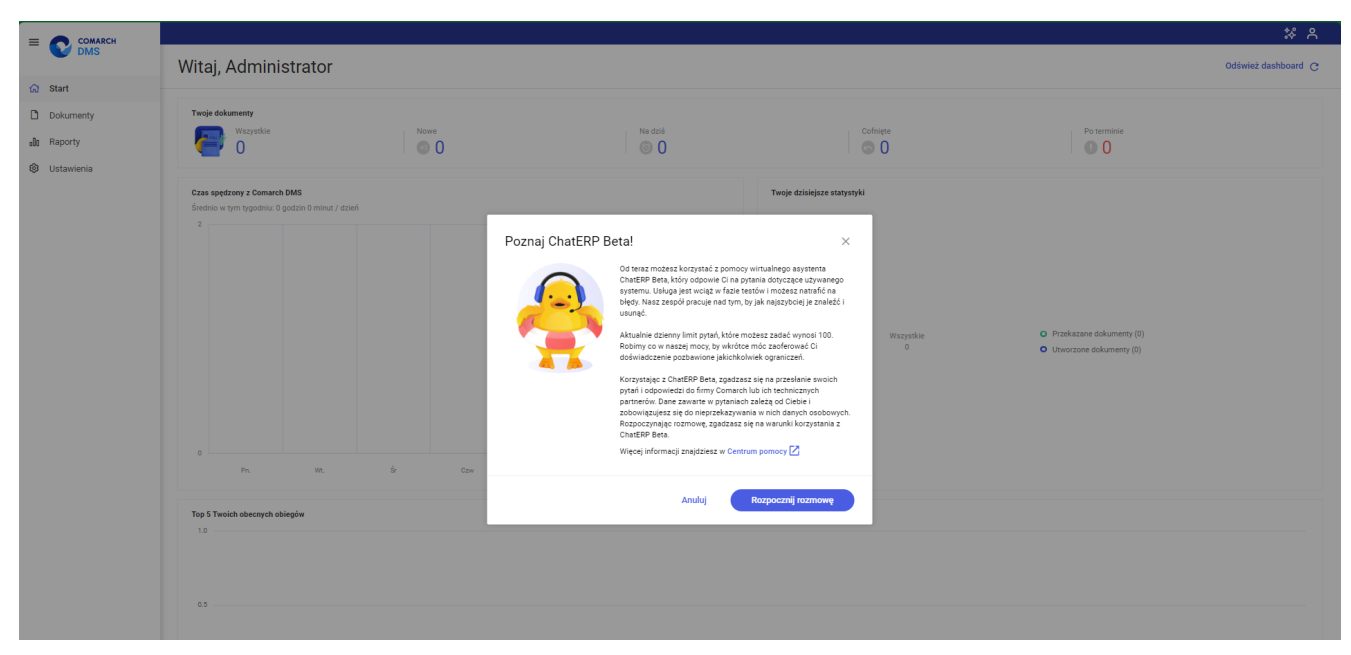

Okno " Poznaj ChatERP Beta!"

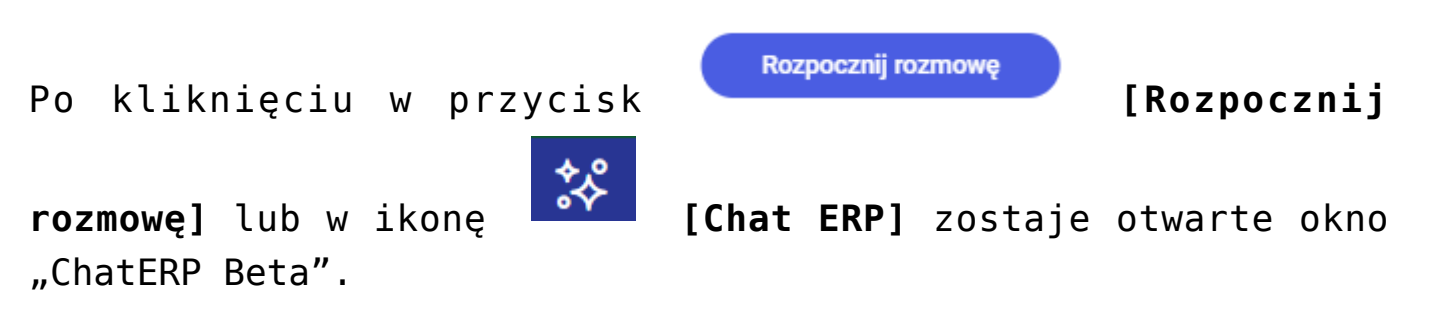

W ramach okna "ChatERP Beta" użytkownik powinien rozpocząć konwersację z Chatem w ramach pola "Wpisz pytanie..." (np. wpisać "Witaj!"), a gdy ChatERP odpowie, wpisać pytanie dotyczące kwestii dotyczących Comarch DMS oraz Comarch DMS Repozytorium. Następnie należy wysłać je do Chata ERP,

klikając w przycisk **[Wyślij]**. Odpowiedź na pytanie zostanie wyświetlona w centralnej części okna "ChatERP Beta".

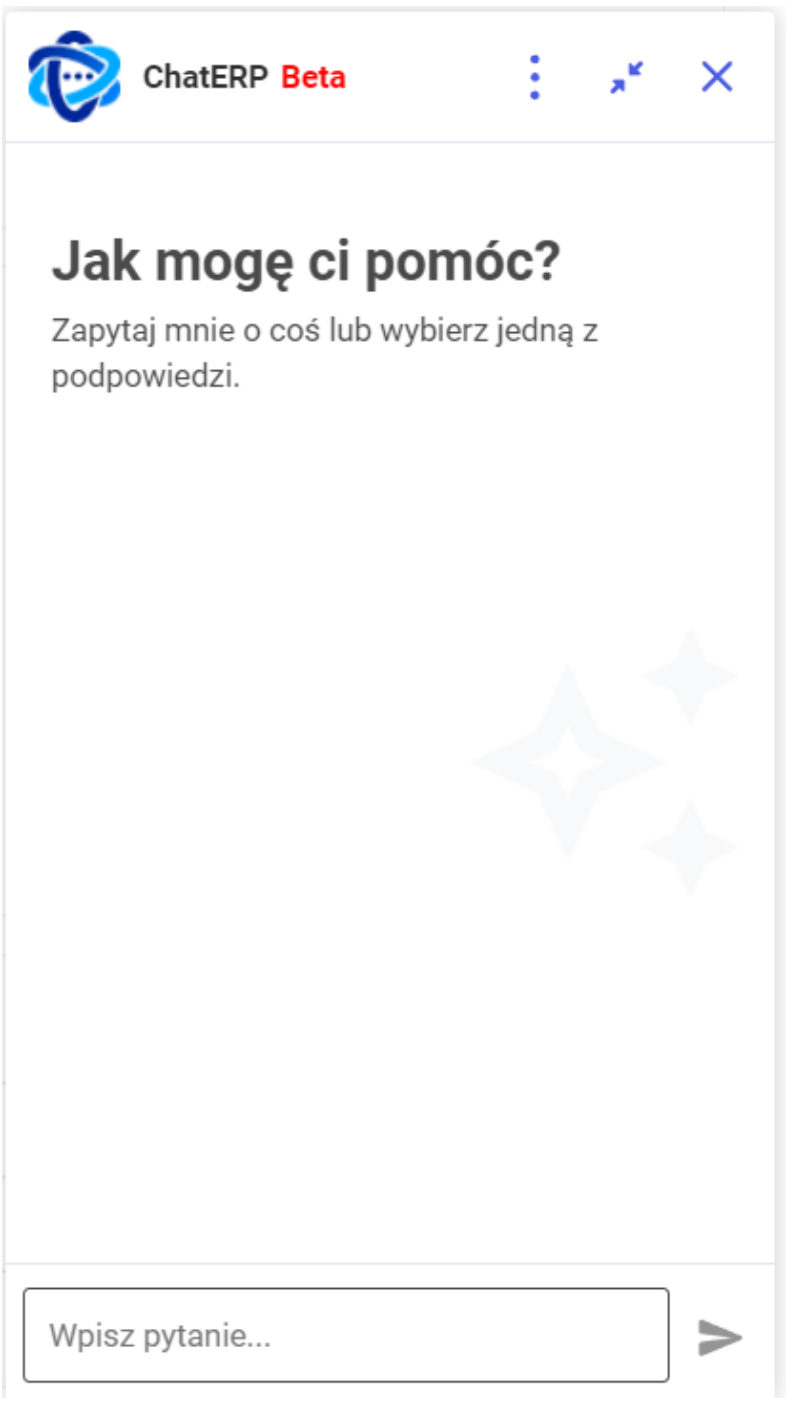

Okno ChatERP Beta dostępne po kliknięciu w przycisk "Rozpocznij rozmowę" w oknie "Poznaj ChatERP Beta" albo w przycisk "Chat ERP" na górnej belce

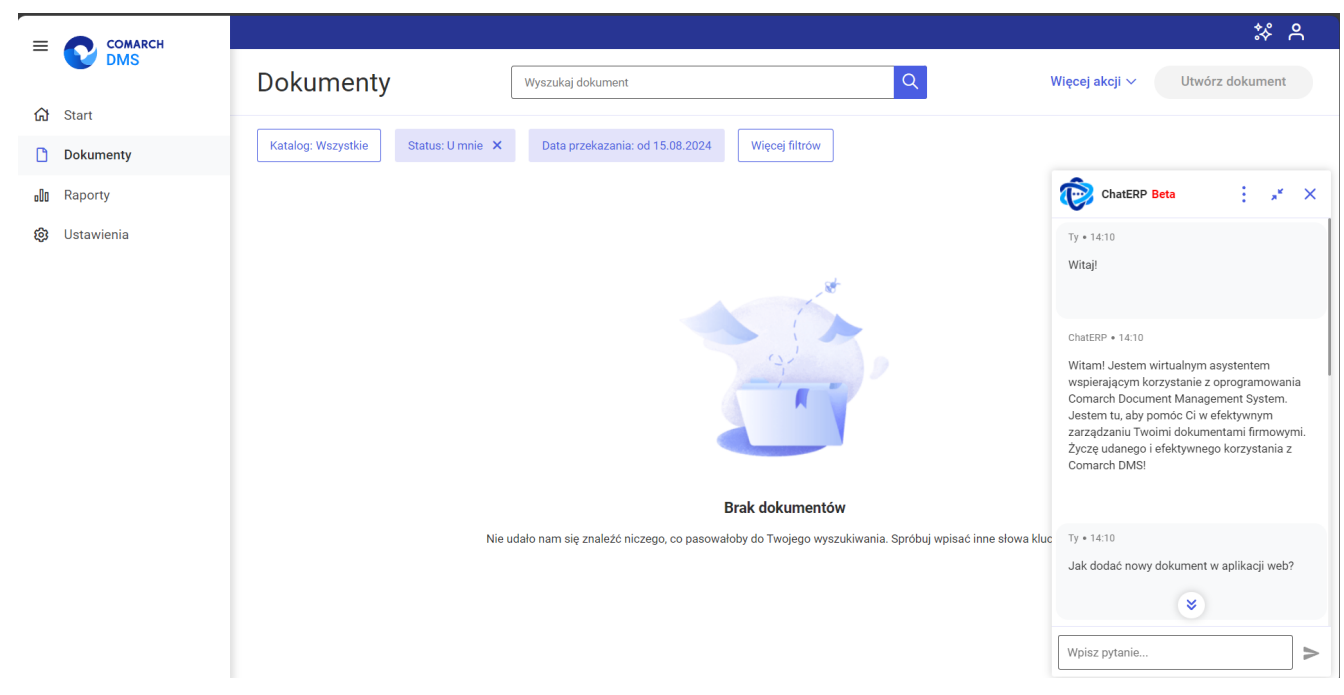

Rozpoczynanie konwersacji z ChatemERP Beta

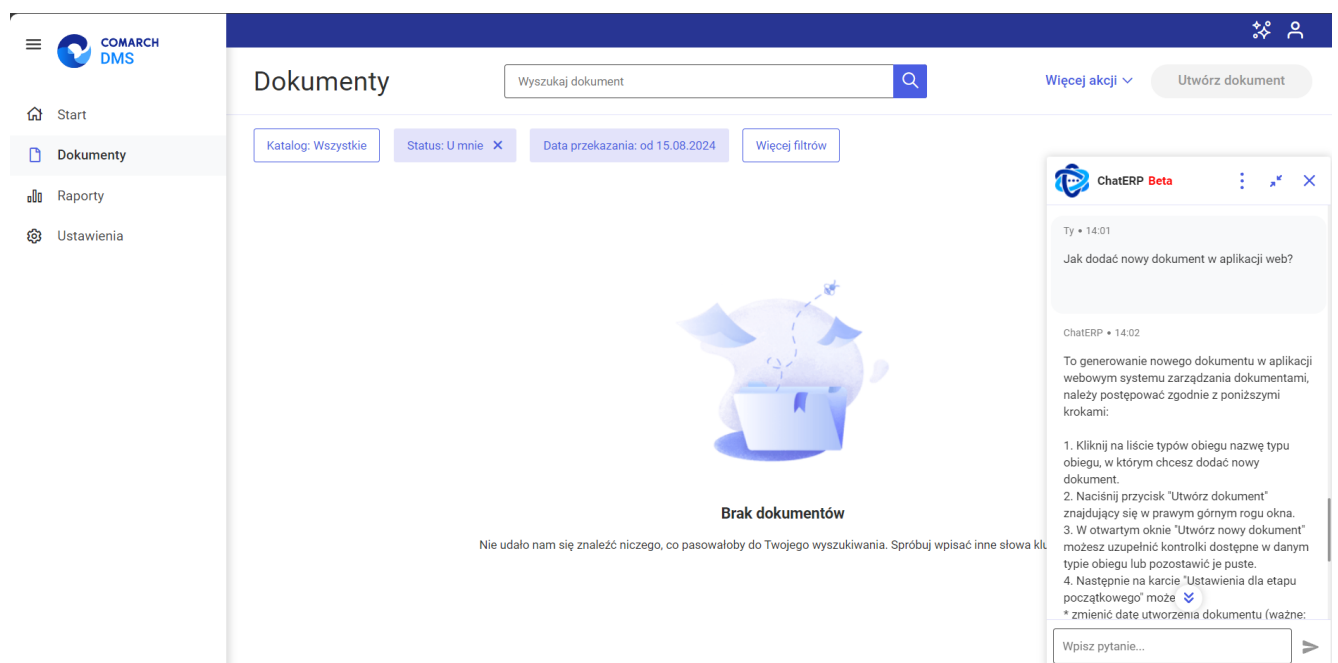

Widok aplikacji web Comarch DMS z odpowiedzią na pytanie w oknie ChatERP Beta

Operator może kopiować swoje pytanie lub odpowiedź ChatERP,

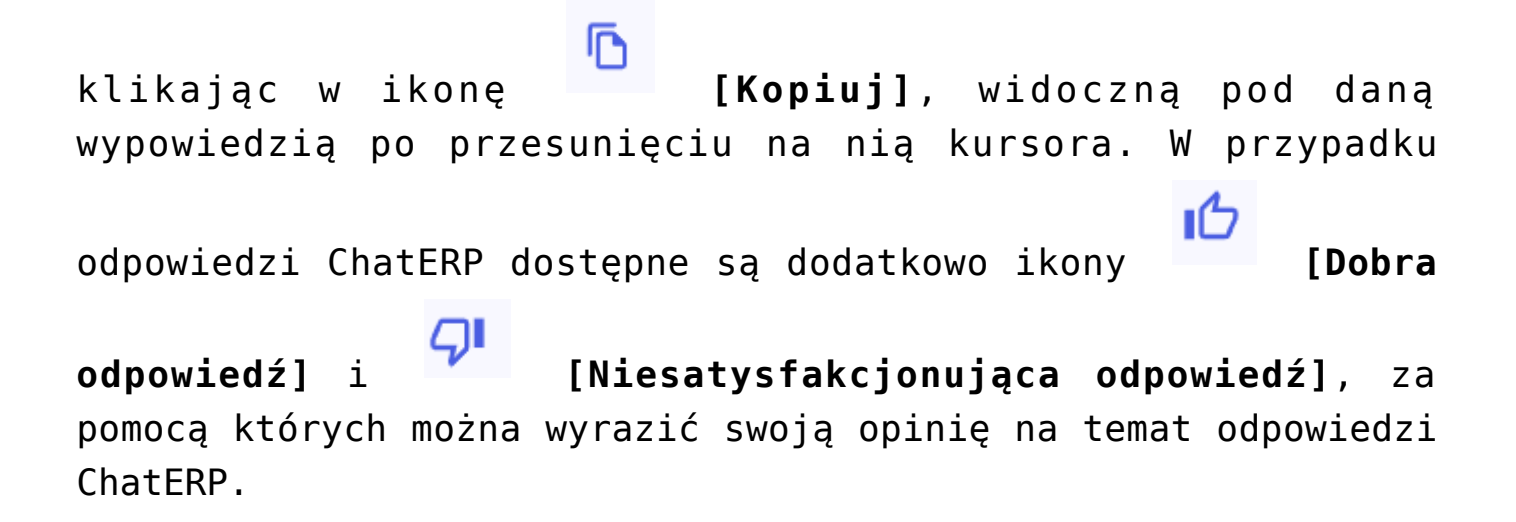

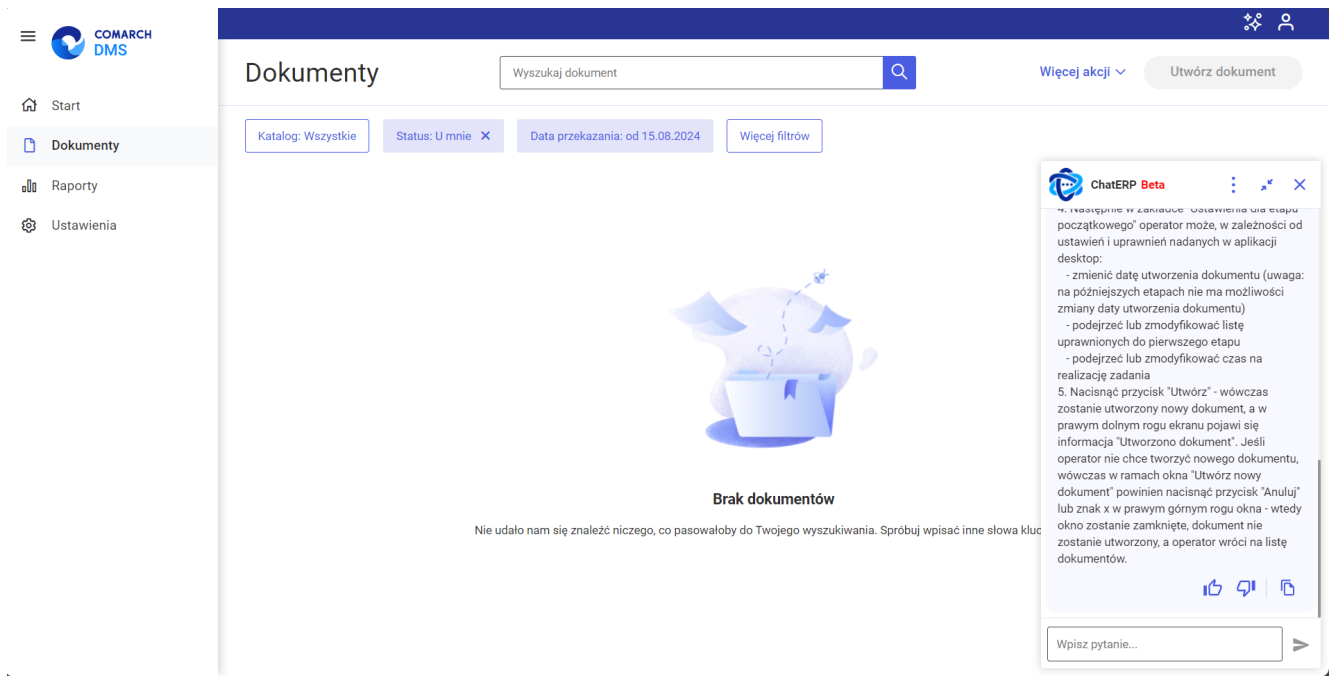

Widok aplikacji web Comarch DMS z oknem ChatERP Beta – widoczne są ikony pod odpowiedzią ChatERP

W górnej części okna "ChatERP Beta" dostępne są następujące ikony:

**[Więcej opcji]** – po kliknięciu w ikonę wyświetlana jest lista z poniższymi opcjami:

(i) Informacje

**[Informacje]** – po wyborze tej opcji w ramach okna ChatERP Beta wyświetlana jest zakładka "Informacje", na której znajdują się następujące informacje: wersja aplikacji oraz linki do stron internetowych z informacjami prawnymi i polityką prywatności, a także do Centrum pomocy ChatERP. Aby wrócić do głównego okna ChatERP Beta, należy

nacisnąć przycisk **[Wróć]** obok nazwy zakładki

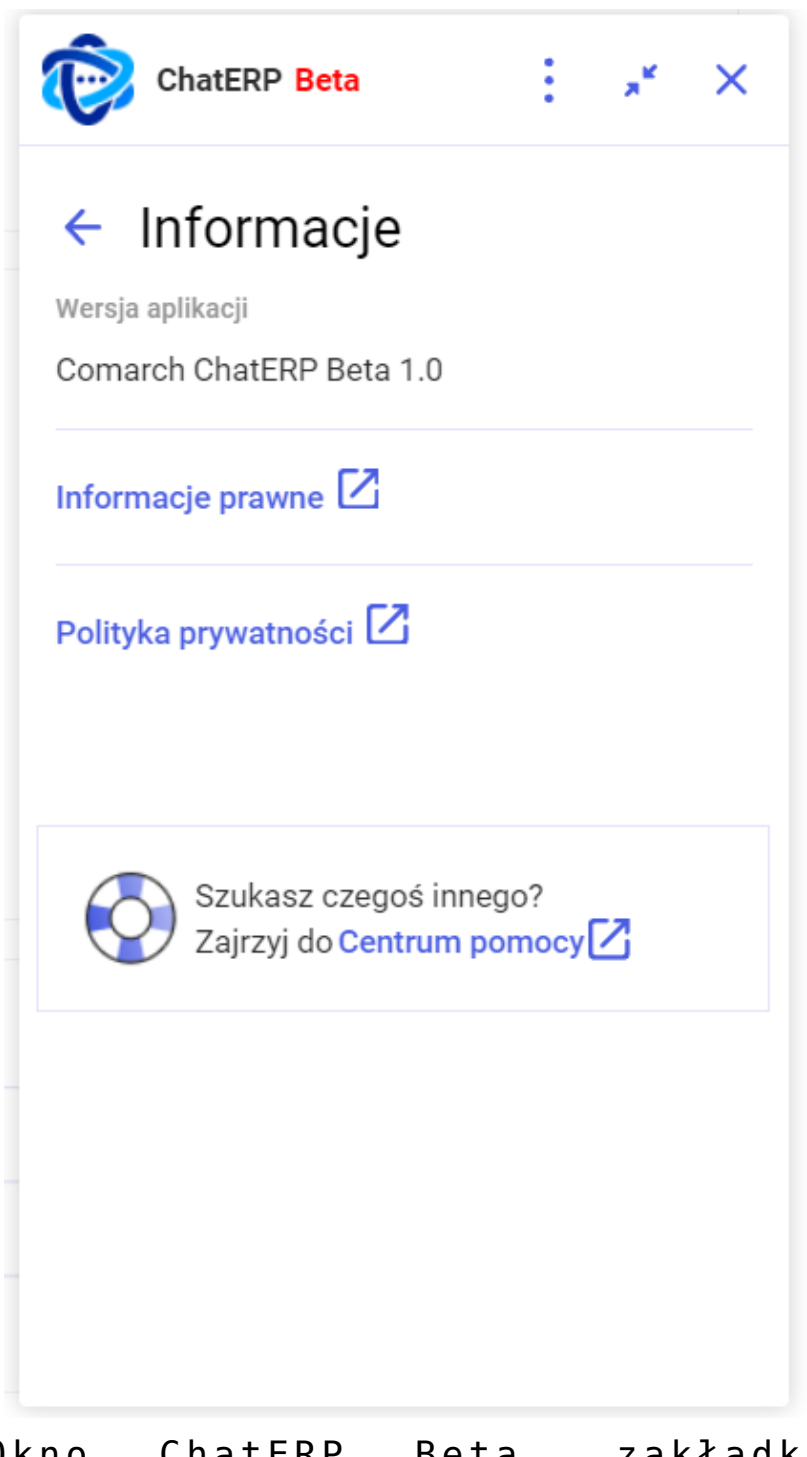

Okno ChatERP Beta, zakładka "Informacje"

? Pomoc **[Pomoc]** – po wyborze tej opcji następuje przejście do strony Centrum pomocy Chat ERP Beta [\(https://pomoc.comarch.pl/chat/\)](https://pomoc.comarch.pl/chat/) ;

□ Wyczyść rozmowę

nieaktywna, jeśli nie prowadzono konwersacji z ChatERP, pozwala na wyczyszczenie rozmowy z Chatem;

 **[Zwiń ChatERP]** – po naciśnięciu tej opcji okno ChatERP Beta zostaje zwinięte; można je ponownie  $\ddot{\text{C}}$ rozwinąć, klikając w przycisk **[Rozwiń ChatERP]**, widoczny w prawym dolnym rogu strony; po przesunięciu kursora na ten przycisk pojawia się na nim również znak **[Zamknij ChatERP]**, za pomocą którego można zamknąć ChatERP bez konieczności rozwijania okna;

× **[Zamknij ChatERP]** – po wyborze tej opcji okno ChatERP Beta zostanie zamknięte.

#### **[Resetowanie hasła](https://pomoc.comarch.pl/dms/index.php/dokumentacja/resetowanie-hasla/)**

W wersji 2025.0.0 dodano możliwość resetowania hasła w nowej aplikacji web Comarch DMS. W tym celu w ramach okna logowania

pod polem "Zapamiętaj mnie" dodano link **Kiepamiętasz hasła?** [Nie **pamiętasz hasła?]**.

Uwaga

Zmiana hasła w Comarch DMS dotyczy jedynie operatorów natywnych.

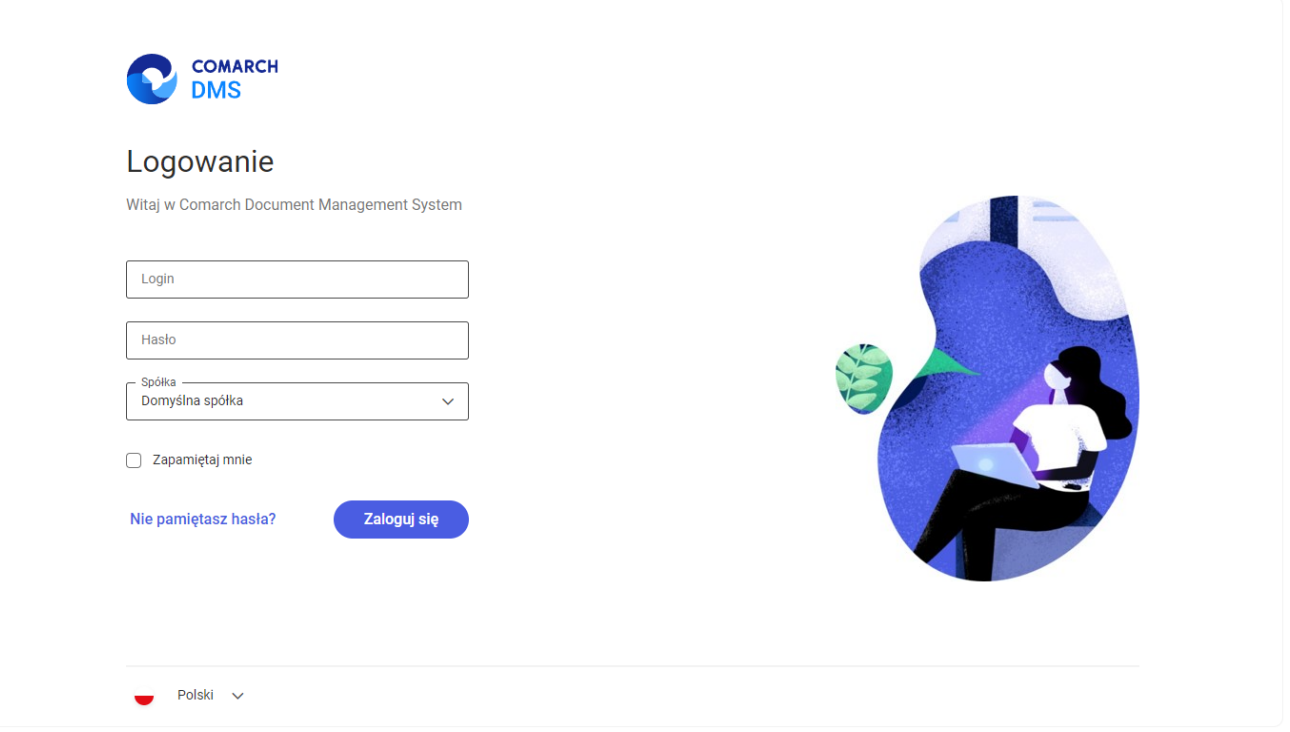

Okno logowania z linkiem "Nie pamiętasz hasła?"

Po kliknięciu w link **Nie pamiętasz hasła?**<br>[Nie pamiętasz hasła?] operator zostaje przeniesiony do okna "Nie pamiętasz hasła?".

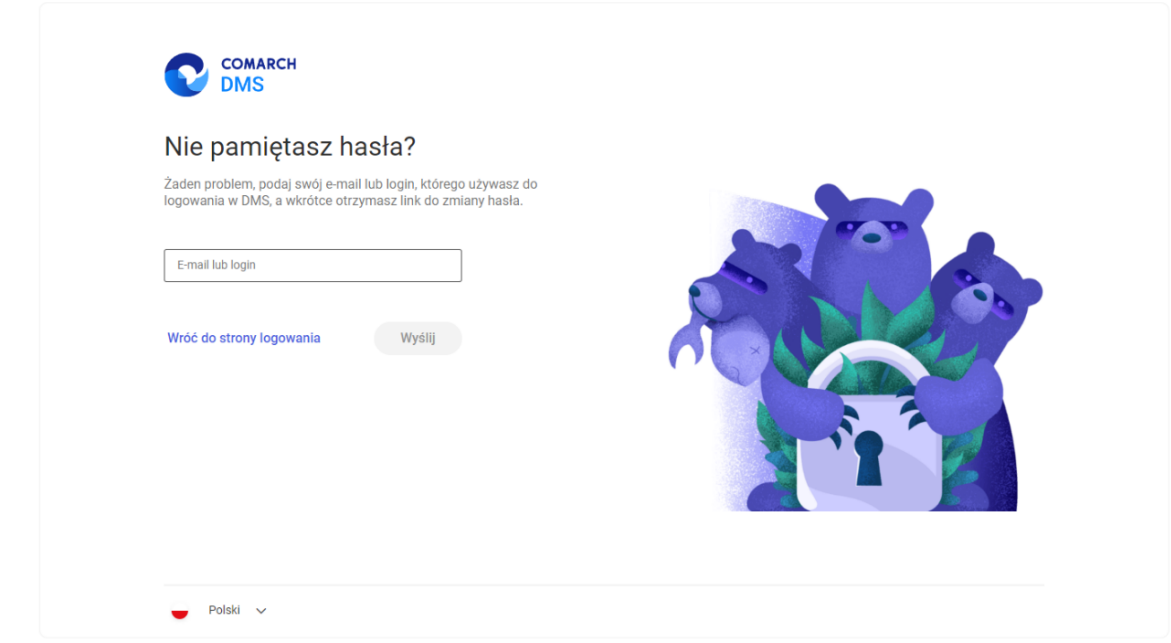

Okno "Nie pamiętasz hasła?" przed wprowadzeniem danych

W ramach pola "E-mail lub login" należy wprowadzić login danego operatora albo e-mail, który jest do niego przypisany na karcie pracownika w aplikacji desktop Comarch DMS. Istnieje również możliwość powrotu do okna logowania po kliknięciu w

link **[Wróć do strony logowania]**.

Jeśli ten sam adres email został wprowadzony dla wielu operatorów w wielu spółkach, wówczas po wpisaniu go w polu "Email lub login" należy z rozwijanej listy operatorów natywnych wybrać operatora, dla którego ma zostać zmienione hasło.

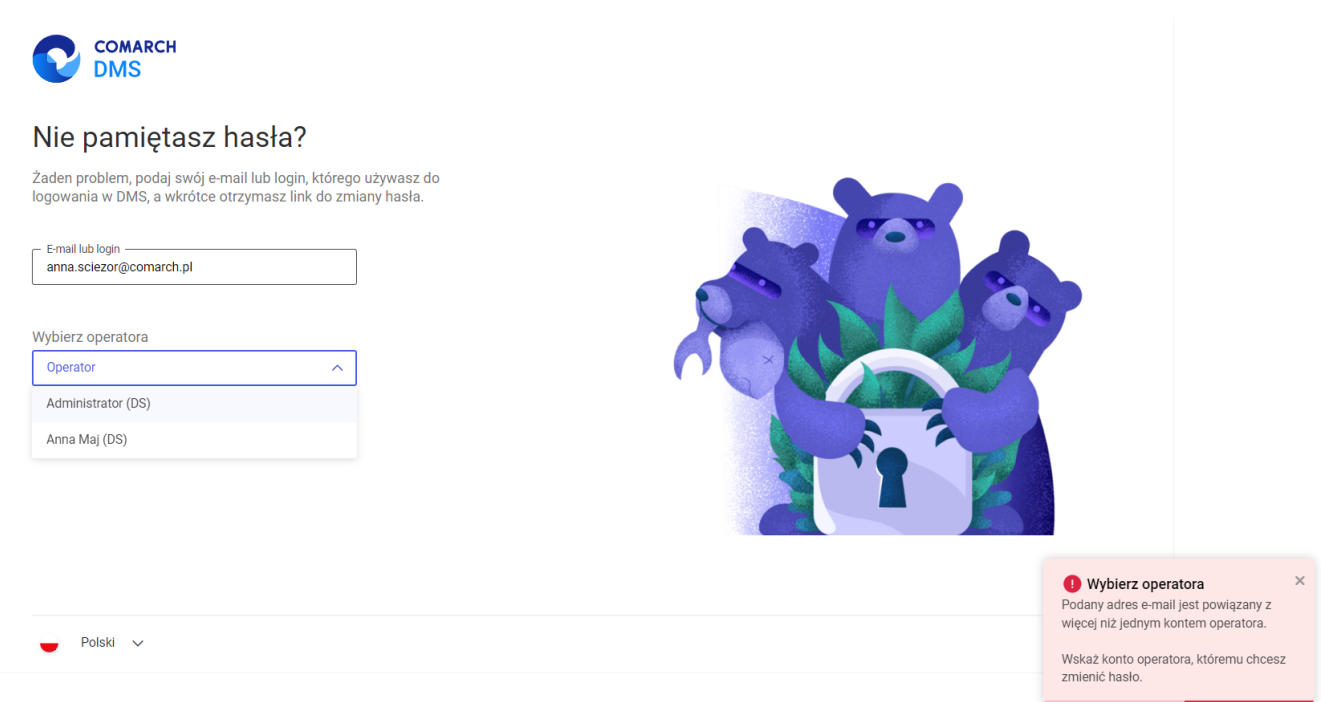

Okno "Nie pamiętasz hasła?" , jeśli wprowadzony adres email jest powiązany z więcej niż jendym użytkownikiem

Jeżeli wprowadzono adres email albo login w polu "E-mail lub

Wyślij

login", wówczas należy kliknąć w przycisk **[Wyślij]**.

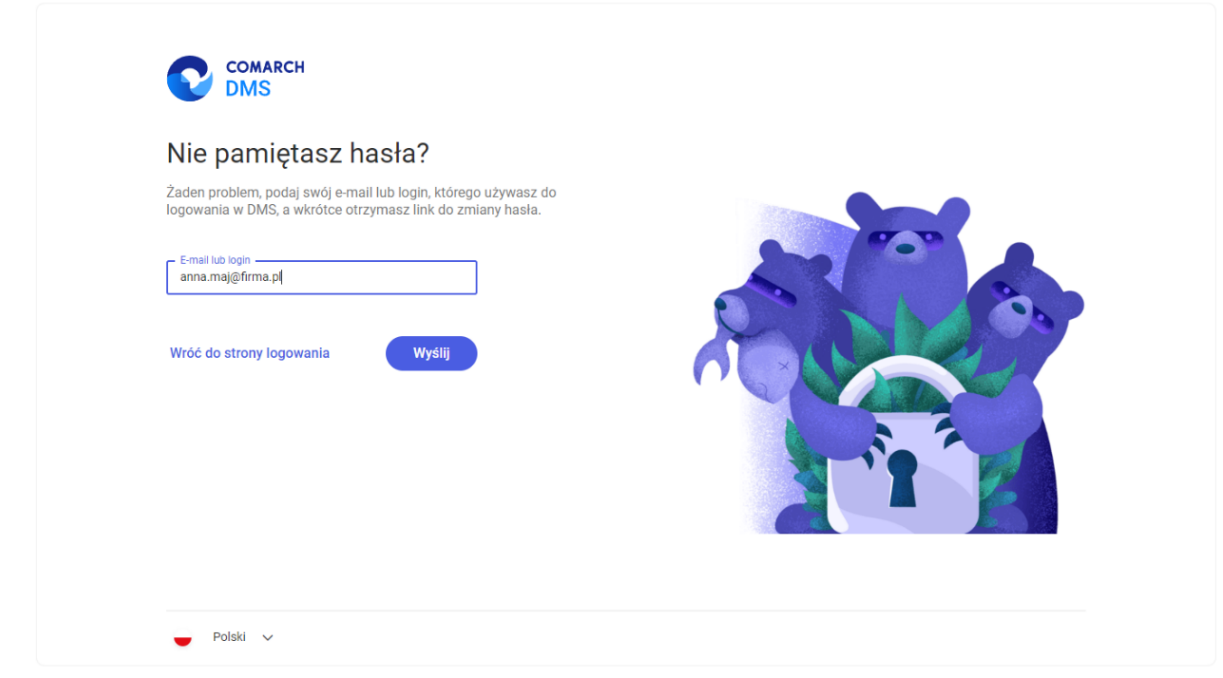

Okno "Nie pamiętasz hasła?" po wprowadzeniu adresu e-mail

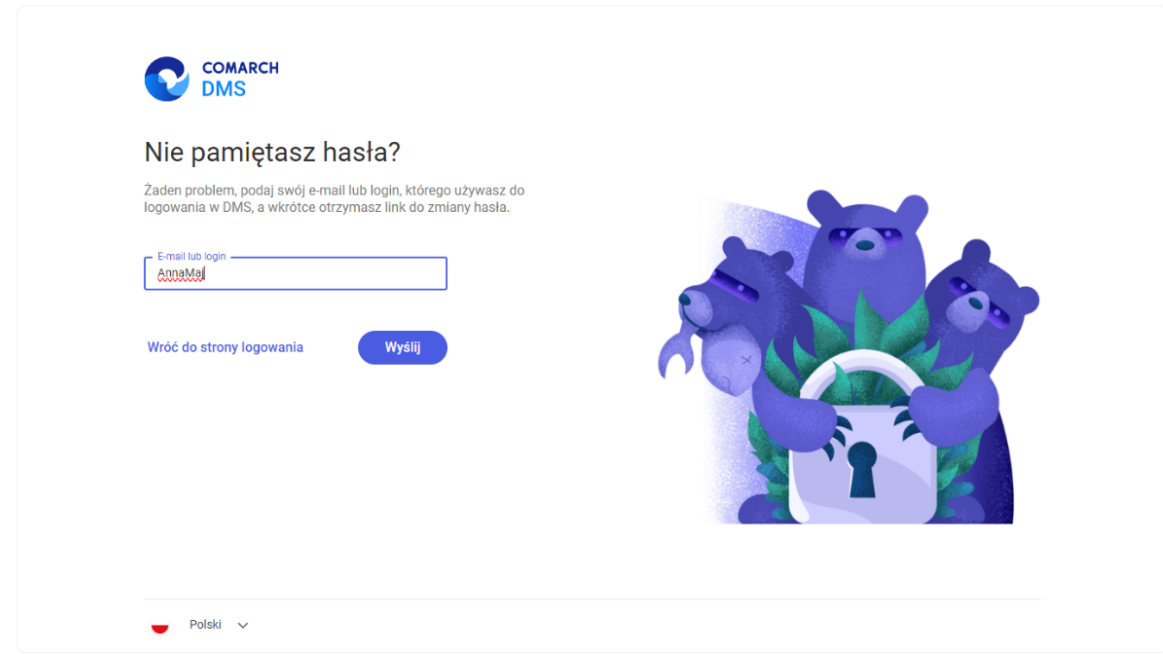

Okno "Nie pamiętasz hasła?" po wprowadzeniu loginu

Jeśli operator, który próbuje zmienić hasło, nie jest

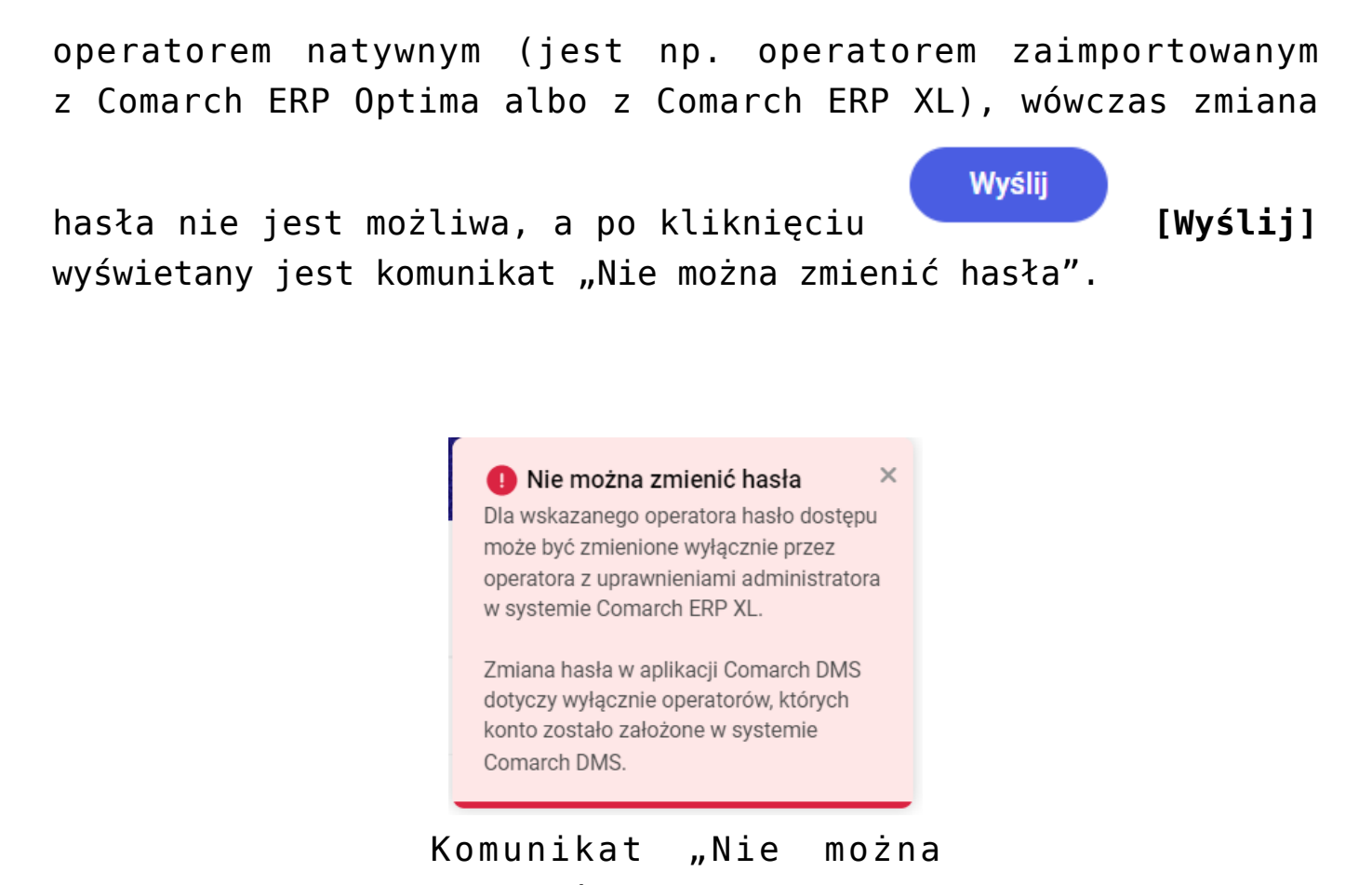

zmienić hasła"

Jeśli konto operatora natywnego, do którego jest przypisany wprowadzony adres e-mail, istnieje albo jeżeli na koncie operatora natywnego, którego login podano, znajduje się adres

Wyślij e-mail, wówczas po naciśnięciu przycisku **[Wyślij]** operator zostaje przekierowany do okna potwierdzającego wysłanie maila do zmiany hasła, a na podany adres e-mail zostaje wysłana wiadomość z linkiem do resetowania hasła – aby przejść do zmiany hasła należy kliknąć w link podany w wiadomości.

Uwaga

Aby funkcjonalność wysyłania wiadomości z linkiem do zmiany hasła działała poprawnie, **należy koniecznie uzupełnić** ustawienia konta pocztowego na zakładce "Serwer pocztowy" na

zakładce **[Ustawienia]** w aplikacji desktop Comarch DMS i zapisać je – wiadomości będą wysyłane z adresu email podanego w tej zakładce.

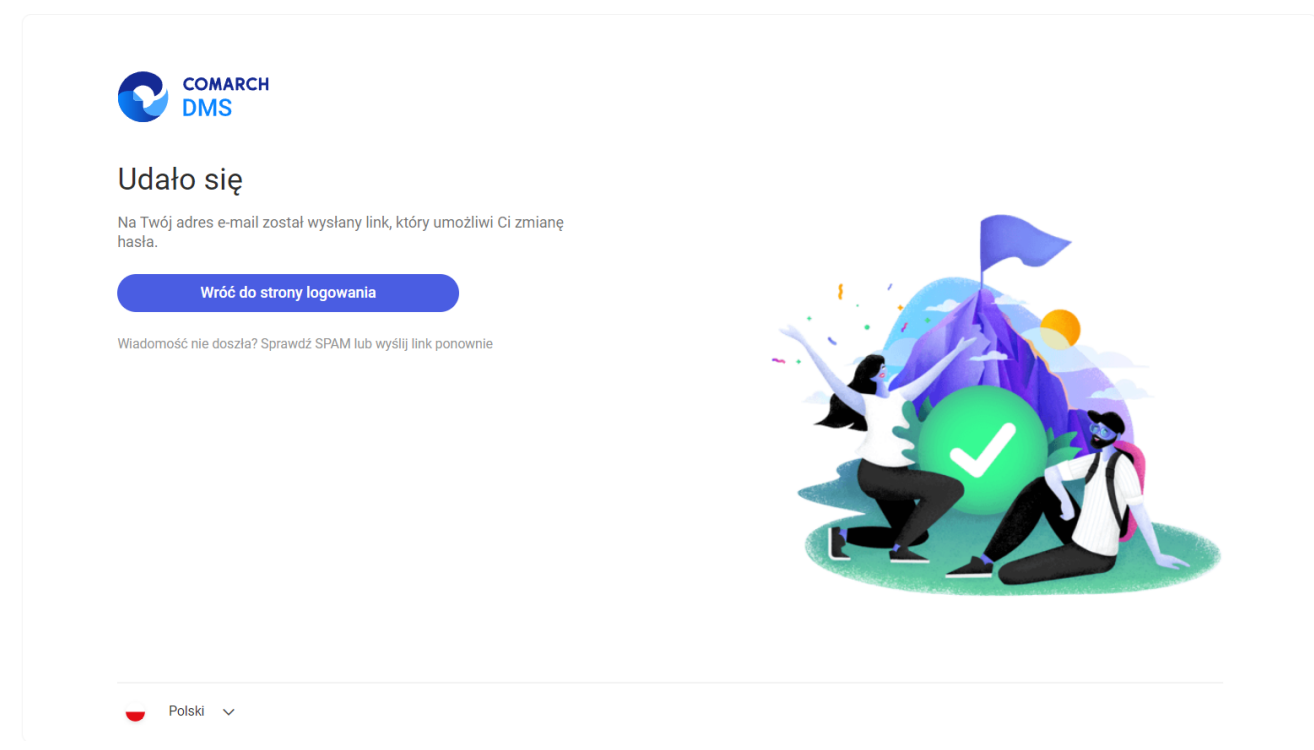

Widok okna potwierdzającego wysłanie maila do zmiany hasła

W Twoim imieniu została wysłana prośba o zmianę hasła. Jeżeli chcesz zmienić hasło kliknij na poniższy link i zastosuj się do instrukcji tam zawartych.

http://localhost/dmsweb/reset-password/578deac0-af3b-4190-b75c-b74b2619ba86

Wiadomość została wygenerowana automatycznie. Prosimy nie odpowiadać na tego maila.

Treść wiadomości e-mail otrzymanej przez operatora po kliknięciu przycisku "Wyślij"

Jeżeli konto z danym loginem albo adresem email nie istnieje, wówczas wyświetlony zostaje następujący komunikat:

> Niepoprawny login lub e-mail  $\times$ W bazie systemu Comarch DMS nie istnieje użytkownik o podanym loginie lub adresie e-mail. Uzupełnij ponownie.

Komunikat wyświetlany, jeśli konto użytkownika z podanym adresem e-mail lub loginem nie istnieje

Jeżeli:

W pliku web.config nie włączono polityki przestrzegania bezpieczeństwa (**<add key="UseStrongPassword" value="false"** />) – zostaje otwarte okno "Zmiana hasła" bez dodatkowych informacji

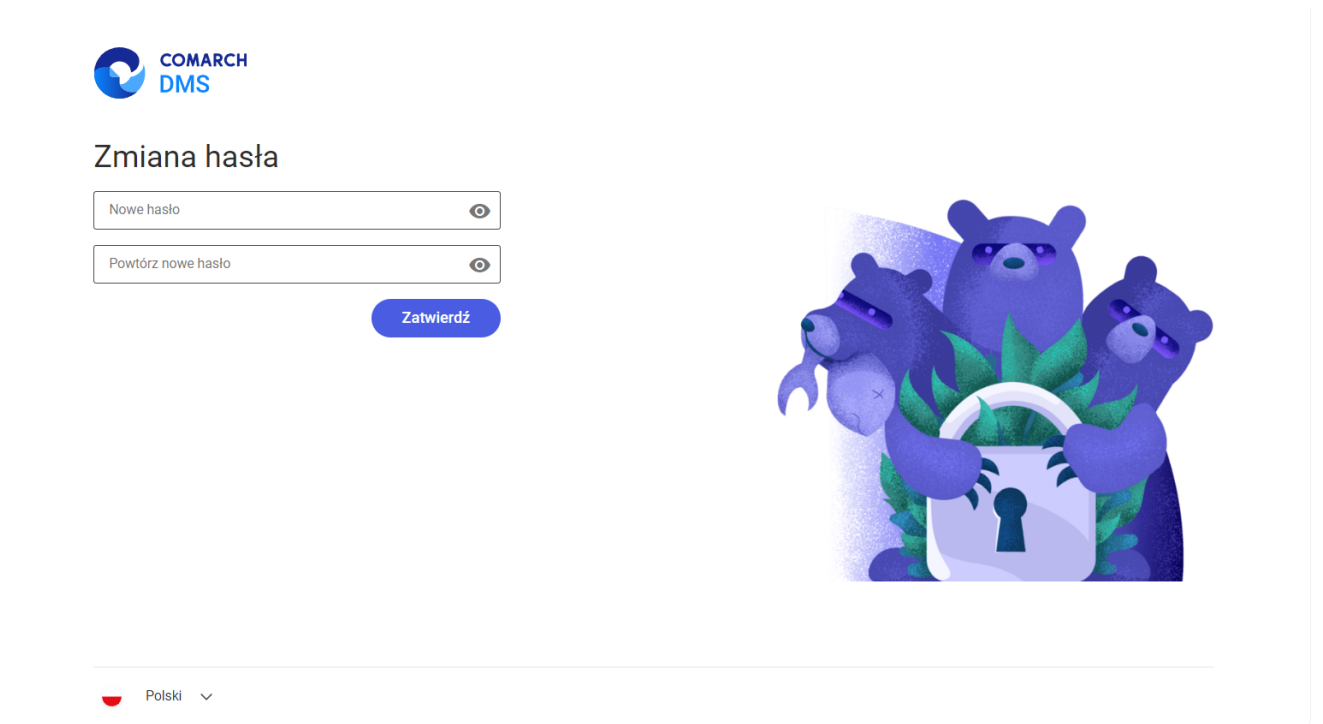

Widok okna "Zmiana hasła", gdy nie włączono polityki przestrzegania bezpieczeństwa

W pliku web.config włączono politykę przestrzegania bezpieczeństwa (**<add key="UseStrongPassword"** value="true" />) - zostaje otwarte okno "Zmiana hasła" z dodatkowymi informacjami, jakie warunki musi spełniać hasło. Hasło jest weryfikowane pod kątem spełniania warunków.

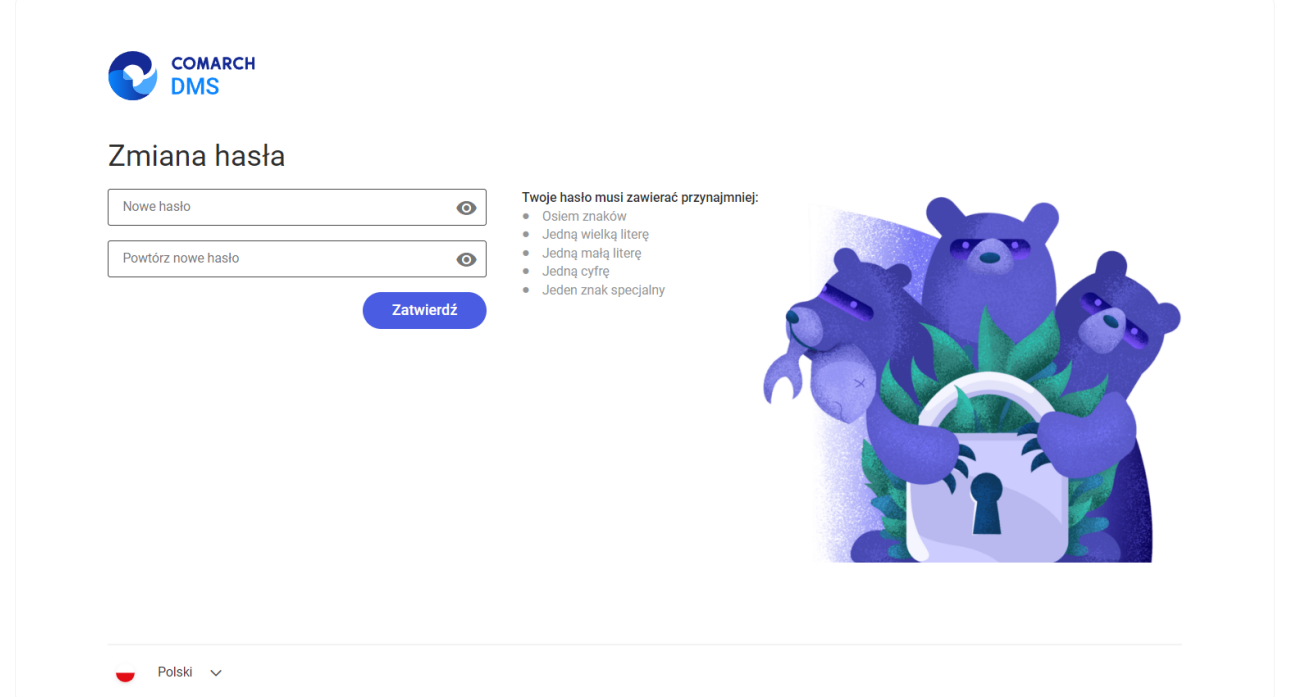

Widok okna "Zmiana hasła", gdy włączono politykę przestrzegania bezpieczeństwa

W ramach okna "Zmiana hasła" należy wprowadzić nowe hasło w polu "Nowe hasło", wpisać je ponownie w polu "Powtórz nowe

Zatwierdź

hasło", a następnie kliknąć w przycisk **[Zatwierdź]**.

Jeśli hasło wpisane w polu "Powtórz nowe hasło" różni się od hasła wprowadzonego w polu "Nowe hasło" i operator kliknie w

Zatwierdź przycisk **[Zatwierdź]**, wówczas wyświetlany jest komunikat "Hasło nie zostało zmienione. Wpisane hasła różnią się od siebie. Uzupełnij ponownie.".

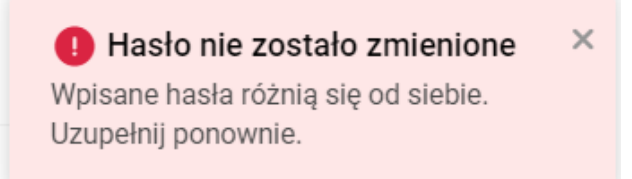

Komunikat wyświetlany, gdy w polach "Nowe hasło" i "Powtórz nowe hasło" wpisano różne hasła

Jeśli hasło wpisane w polach "Powtórz nowe hasło" i "Powtórz nowe hasło" nie spełnia wymagań polityki bezpieczeństwa i

Zatwierdź operator kliknie w przycisk **[Zatwierdź]**, wówczas wyświetlany jest komunikat "Hasło nie zostało zmienione. Hasło nie spełnia wymagań bezpieczeństwa. Uzupełnij ponownie.", a warunki, których nie spełnia hasło, zostaną podświetlone na czerwono i oznaczone znakiem x wśród informacji dotyczących wymagań dla silnego hasła.

> Hasło nie zostało zmienione  $\times$ Hasło nie spełnia wymagań bezpieczeństwa. Uzupełnij ponownie.

Komunikat wyświetlany, gdy hasło nie spełnia wymagań polityki bezpieczeństwa

Jeśli hasło spełnia wszystkie wymagania polityki bezpieczeństwa albo jeśli nie włączono polityki bezpieczeństwa, a hasła były zgodne w obydwóch polach, wówczas

**Zatwierdź** po kliknięciu w link **[Zatwierdź]** operator zostaje przeniesiony na stronę logowania, a w prawym dolnym rogu wyświetli się komunikat "Udało się! Możesz zalogować się przy użyciu nowego hasła", a na adres email danego użytkownika zostanie wysłane potwierdzenie zmiany hasła.

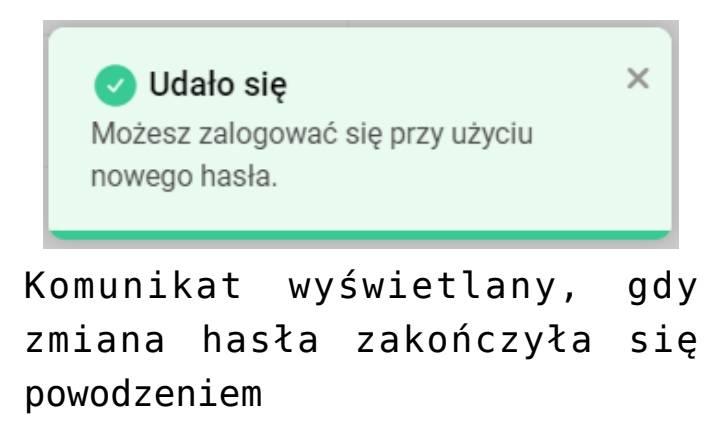

Hasło użytkownika Administrator w spółce Domyślna spółka zostało zmienione. Od teraz możesz logować się do systemu Comarch DMS za pomocą nowego hasła.

Kliknij w poniższy link aby przejść do Comarch DMS: http://localhost/dmsweb/

Wiadomość została wygenerowana automatycznie. Prosimy nie odpowiadać na tego maila.

Przykładowa wiadomość email potwierdzająca zmianę hasła

W przypadku, jeśli operator kliknie w link do resetowania hasła zbyt późno (link się przeterminuje), wówczas zostanie wyświetlone okno "Nie można zmienić hasła".

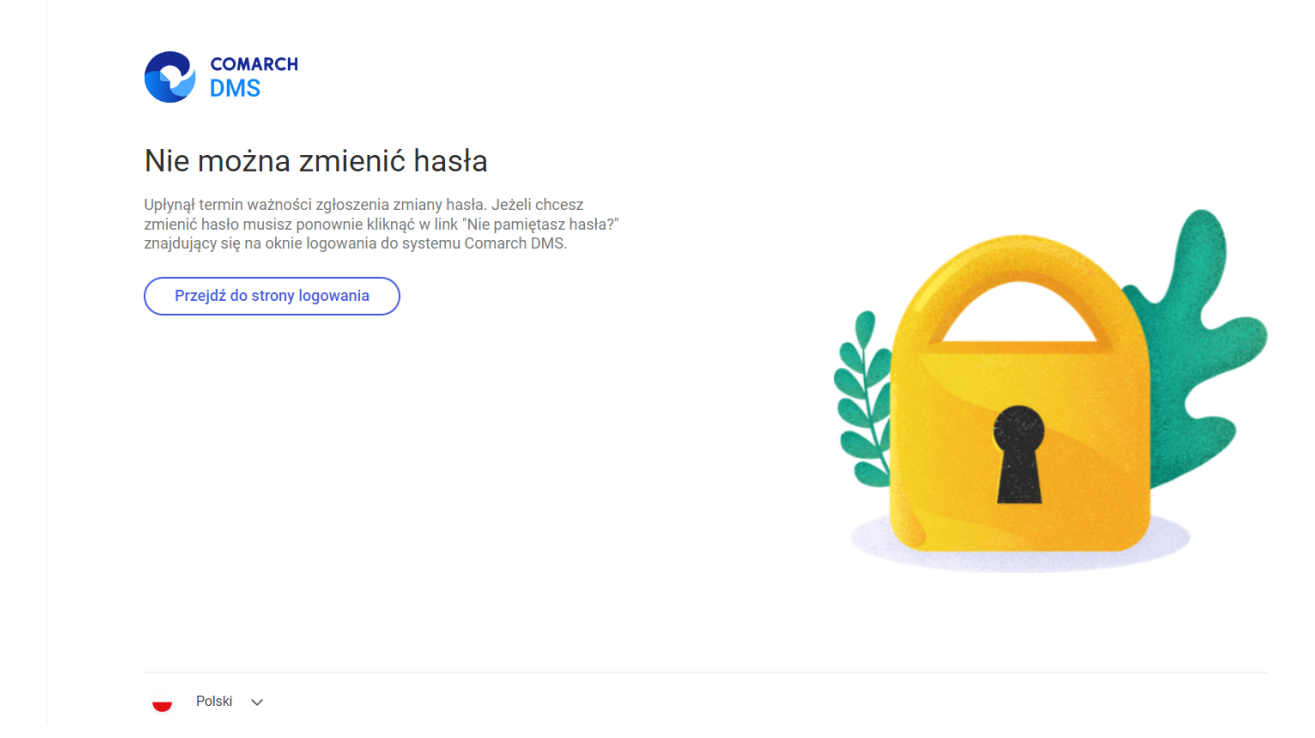

Komunikat wyświetlany, gdy link do resetu hasła się przeterminował

Jeżeli operator kliknie w link, za pomocą którego już zmieniono hasło, wówczas wyświetlony zostanie komunikat "Hasło zostało zmienione".

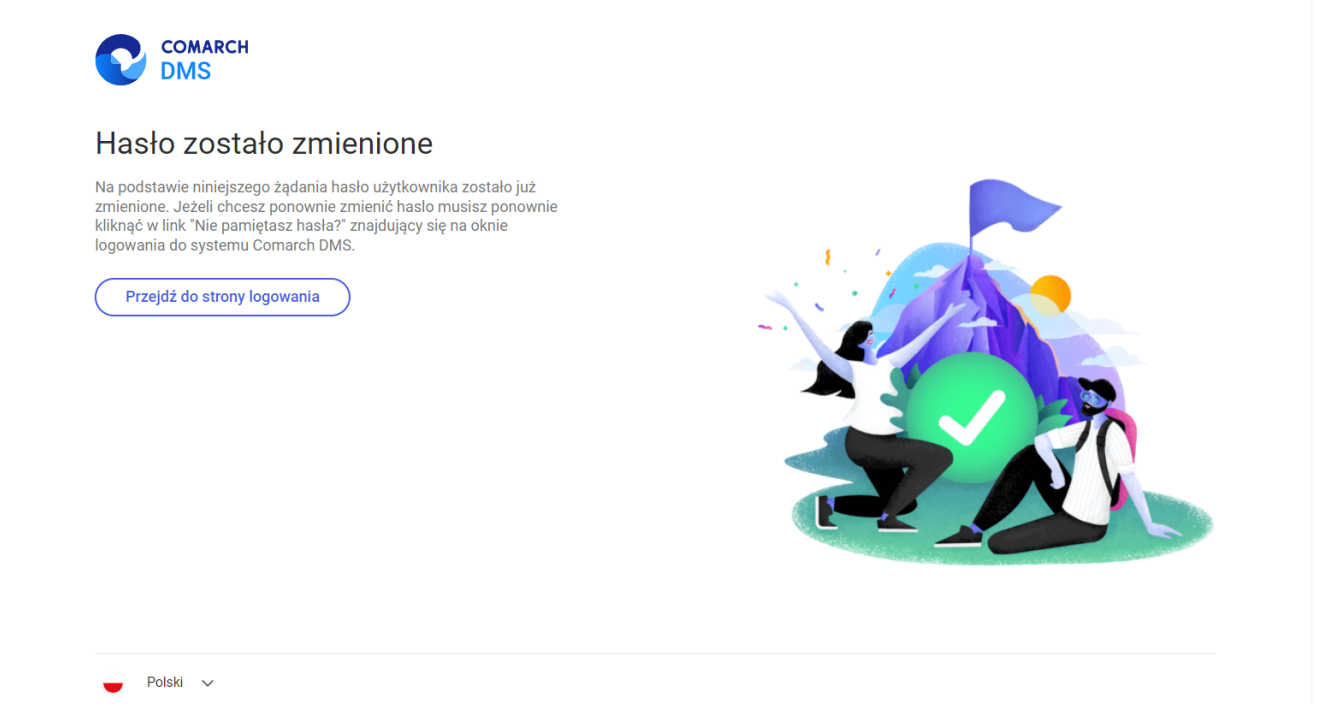

Komunikat wyświetlany, gdy hasło zostało już zmienione za pomocą danego linku do resetu hasła

Rozpoczynasz pracę z Comarch DMS i chcesz dowiedzieć się, jak korzystać z programu? A może masz już podstawową wiedzę o Comarch DMS i chcesz dowiedzieć się więcej?

[Sprawdź Szkolenia Comarch DMS!](https://pomoc.comarch.pl/dms/index.php/dokumentacja/szkolenia-comarch-dms/)

[Powrót do początku artykułu](#page--1-0)